# **brother**

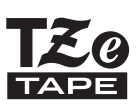

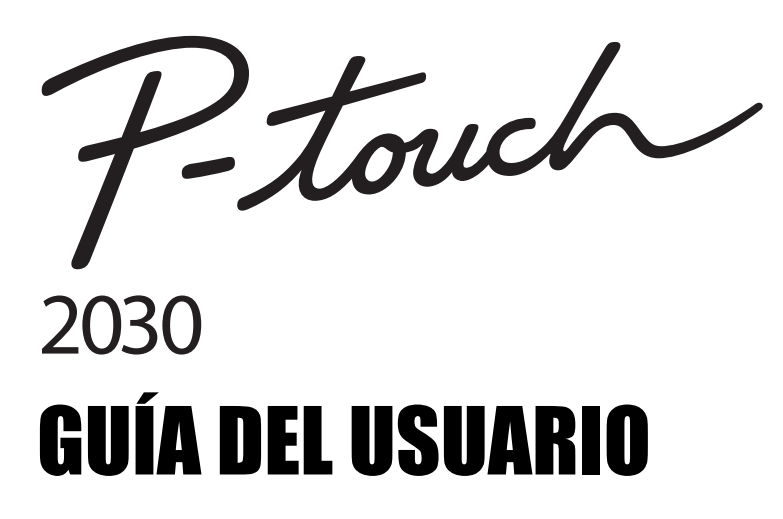

**Lea esta Guía del usuario antes de utilizar la P-touch. Deje la Guía del usuario a mano para poder consultarla en el futuro.** 

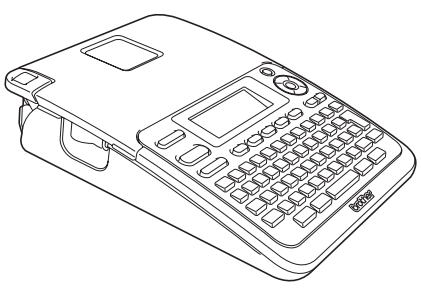

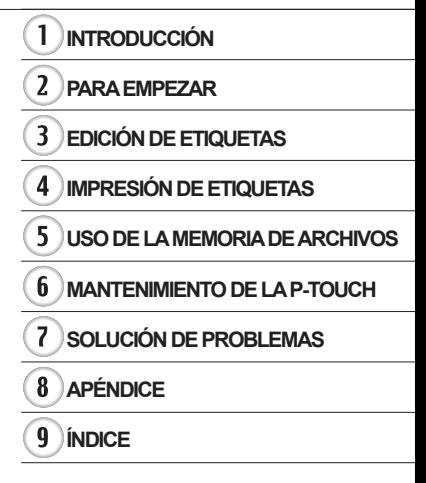

www.brother.com

## **INTRODUCCIÓN**

Gracias por comprar la P-touch 2030.

Su nueva P-touch es un sistema de etiquetado con muchas opciones para crear etiquetas profesionales y de alta calidad fácilmente.

Este manual contiene algunos procedimientos básicos y de seguridad para poder utilizarlo. Lea detenidamente este manual antes de empezar a utilizarla y consérvelo a mano para futuras consultas.

#### **Declaración de conformidad (solamente Europa)**

Nosotros, BROTHER INDUSTRIES, LTD. 15-1, Naeshiro-cho, Mizuho-ku, Nagoya, 467-8561, Japón

declaramos que este producto y el adaptador de CA se han fabricado en conformidad con los requisitos esenciales de todas las directivas y regulaciones pertinentes que se aplican dentro de la Comunidad Europea.

La Declaración de conformidad (DoC) se puede descargar desde nuestro sitio web. Visite http://solutions.brother.com

• seleccione región (por ej., Europe),

- seleccione el país,
- seleccione el modelo,
- seleccione "Manuales",

• seleccione Declaración de conformidad (\* seleccione el idioma cuando así se solicite).

#### **Compilación y aviso de publicación**

Bajo la supervisión de Brother Industries, Ltd., este manual ha sido compilado y editado e incluye las descripciones y especificaciones más actualizadas del producto.

El contenido de este manual y las especificaciones de este producto están sujetos a modificaciones sin previo aviso.

Puede que este manual no contemple las nuevas funciones de las últimas versiones disponibles del software de PT-2030. Por este motivo, puede que observe que haya diferencias entre los contenidos de este manual y el software.

Todos los nombres comerciales y los nombres de productos de empresas que aparezcan en los productos Brother, en los documentos relacionados o en cualquier otro material, son marcas o marcas registradas de las respectivas empresas.

· INTRODUCCIÓN

## Contenido

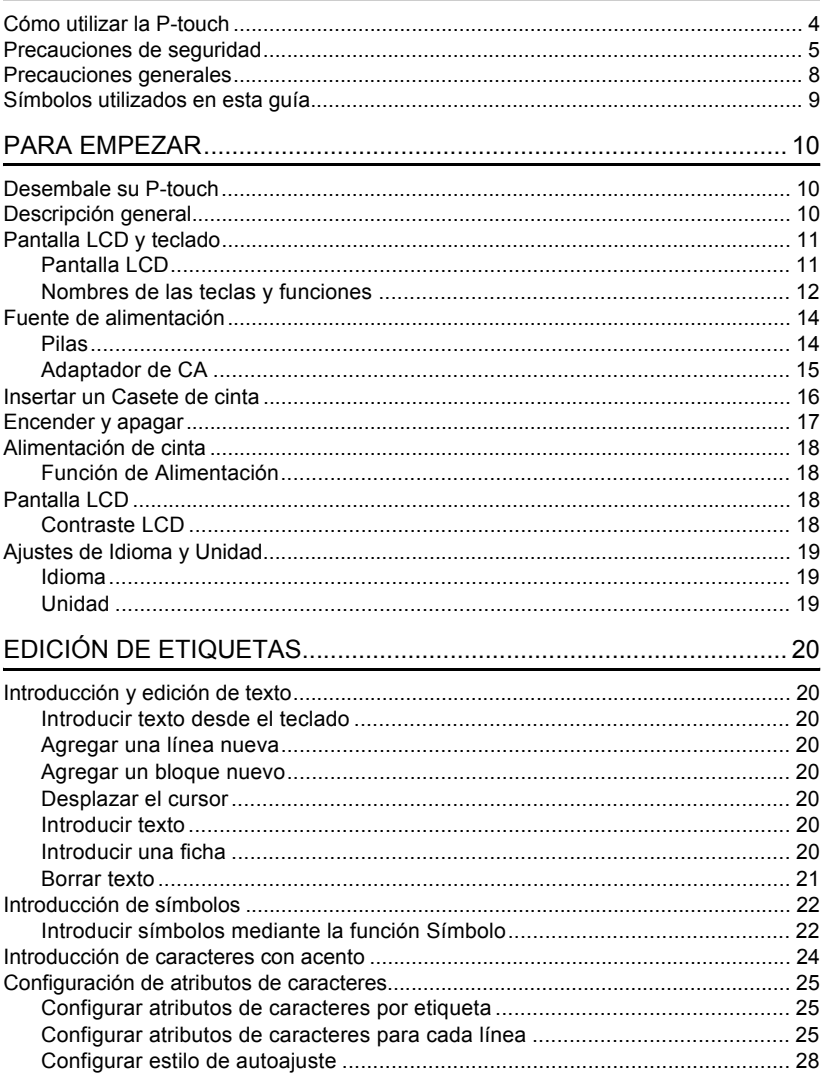

 $\overline{\textbf{O}}$ 

 $\overline{\textbf{3}}$  $\overline{4}$  $\boxed{5}$  $\widehat{\mathbf{6}}$  $\overline{\overline{I}}$  $\boxed{6}$  $\frac{1}{9}$ 

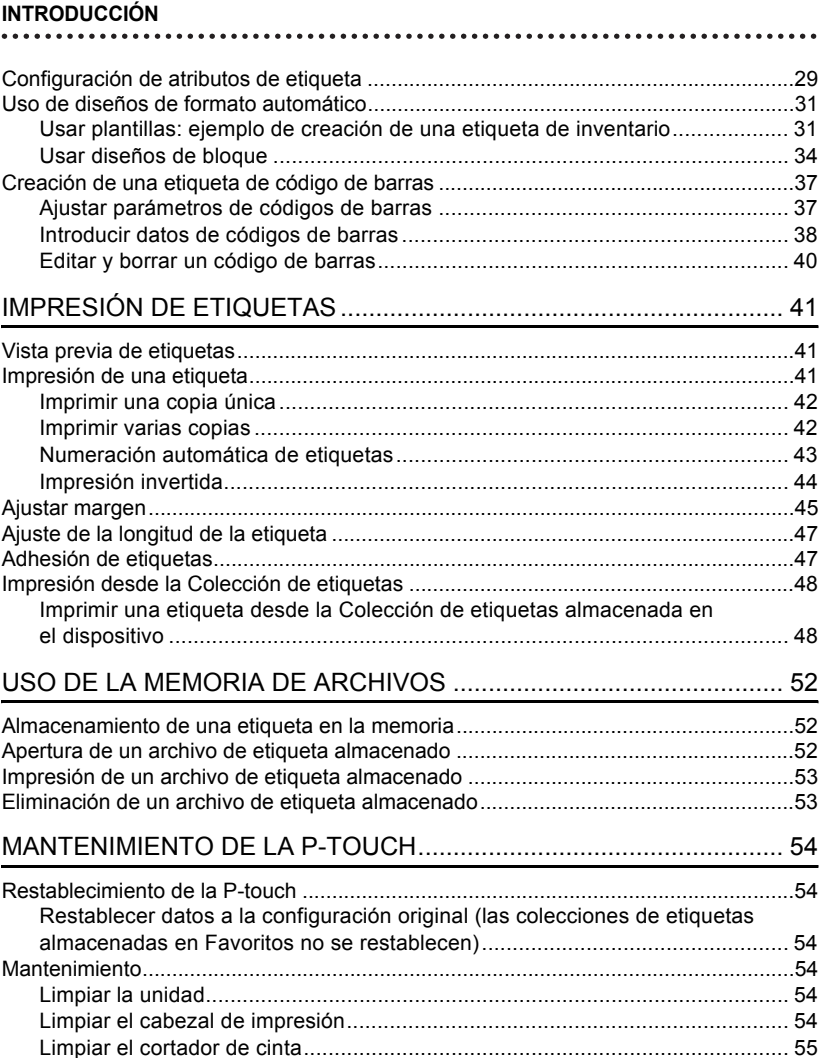

· INTRODUCCIÓN

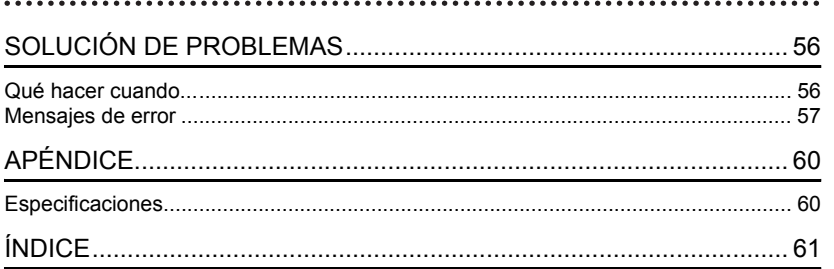

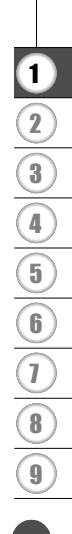

**INTRODUCCIÓN**

## **Cómo utilizar la P-touch**

#### <span id="page-5-0"></span>**Crear una etiqueta con P-touch**

#### **PARA EMPEZAR 1**

Prepare la P-touch. [P. 10](#page-11-3)

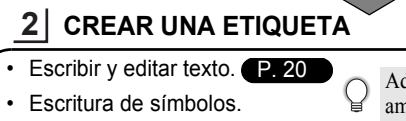

### • Escritura de caracteres con [P. 22](#page-23-2)

acento. [P. 24](#page-25-1) **•** Uso de diseños con formato automático. [P. 31](#page-32-2)

Además de escribir texto, la P-touch tiene un amplio abanico de opciones de formateo.

#### Cree etiquetas como éstas:

'-touch Property of:<br>ABC Company, Inc. <u>THE REAL PROPERTY OF THE REAL</u>

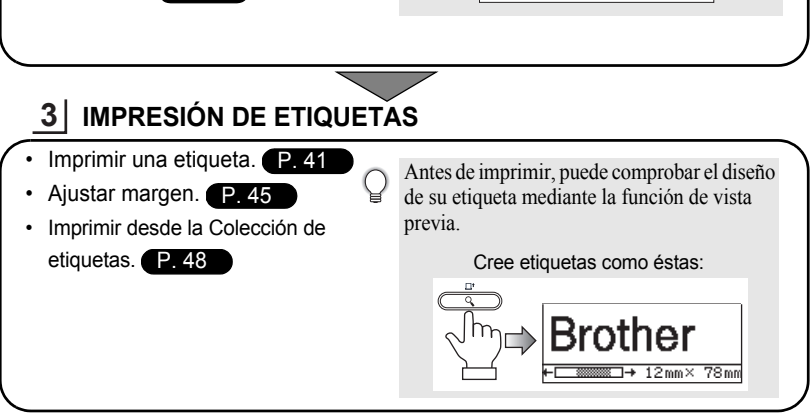

#### **Impresión desde la Colección de etiquetas**

Mediante la función Colección de etiquetas, se pueden crear etiquetas fácilmente seleccionando y luego imprimiendo diseños ya incorporados en la máquina.

## **Precauciones de seguridad**

<span id="page-6-0"></span>Para evitar heridas y daños, se explican notas importantes mediante el uso de varios símbolos. Los símbolos y sus significados son los siguientes:

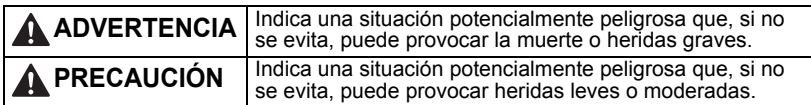

Los símbolos utilizados en este manual se indican a continuación:

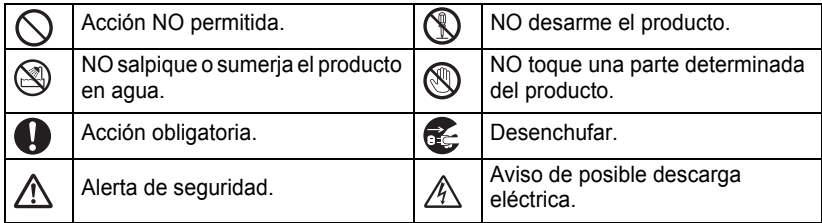

## **A ADVERTENCIA**

#### **P-touch**

Siga estas indicaciones para evitar que se produzcan incendios, descargas eléctricas, el riesgo de heridas y/o daños.

- NO permita que P-touch se moje bajo NO desarme la P-touch. ninguna circunstancia.
- NO toque ninguna pieza de metal ubicada cerca del cabezal de impresión. El cabezal de impresión alcanza temperaturas elevadas durante su uso y mantiene dichas temperaturas En el embalaje de la impresora se inmediatamente después de su uso. No lo toque directamente con las manos.

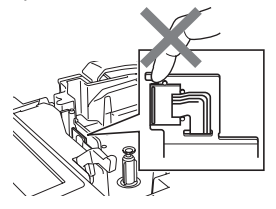

Para la inspección, el ajuste o la reparación de la impresora, póngase en contacto con el establecimiento de venta donde adquirió la P-touch o su centro local de servicio autorizado.

- utilizan bolsas de plástico. Para evitar el peligro de ahogamiento, manténgalas alejadas de bebés y niños.
- Desconecte inmediatamente el adaptador de CA, retire las pilas y no lo utilice si nota un olor extraño, calor, decoloración, deformación u otra anomalía durante su funcionamiento o almacenamiento.
- Para evitar daños, no deje caer ni golpee la P-touch.

NO utilice la P-touch con objetos extraños en su interior. Si la P-touch entra en contacto con agua, un metal o un objeto extraño, desconecte el adaptador de CA y póngase en contacto con el establecimiento de venta donde adquirió la P-touch o con el centro local de servicio autorizado.

#### **INTRODUCCIÓN**

## **ADVERTENCIA**

#### **Pilas**

Siga estas indicaciones para evitar fugas de líquido, calor, que se rompa la batería o heridas.

NO tire al fuego, caliente, cortocircuite, recargue o desarme las pilas.

#### **Adaptador de CA**

Siga estas indicaciones para evitar que se produzcan incendios, daños, descargas eléctricas, fallos o riesgo de heridas.

- (220-240 V) y el adaptador de CA recomendado. No seguir estos procedimientos puede resultar en accidentes o daños. Brother no se responsabilizará de ningún accidente o daño derivado de no utilizar el adaptador de CA o el cable del adaptador especificados.
- NO conecte el Adaptador de CA ni el cable del adaptador incluidos a otros productos.
- Desenchufe inmediatamente el adaptador de CA y no utilice la P-touch durante una tormenta eléctrica. Los rayos pueden suponer un riesgo remoto de descarga eléctrica.
- Utilice siempre el voltaje especificado NO toque el adaptador de CA o el
	- enchufe con las manos mojadas.
	- $\bigcirc$  NO utilice el adaptador de CA en zonas de gran humedad, como baños.
	- $\bigcirc$  NO utilice un cable del adaptador o un enchufe dañados.
	- $\Diamond$  NO dañe, altere o coloque objetos pesados sobre el cable del adaptador o el enchufe. No tuerza ni tire con fuerza del cable del adaptador.
	- NO deje caer, golpee o dañe de cualquier otra manera el adaptador de CA.
	- Asegúrese de que el enchufe se inserte completamente en la toma de corriente. No utilice una toma de corriente floja.

#### **Cortador de cinta**

NO toque la cuchilla del cortador.

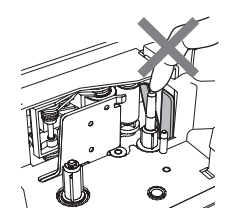

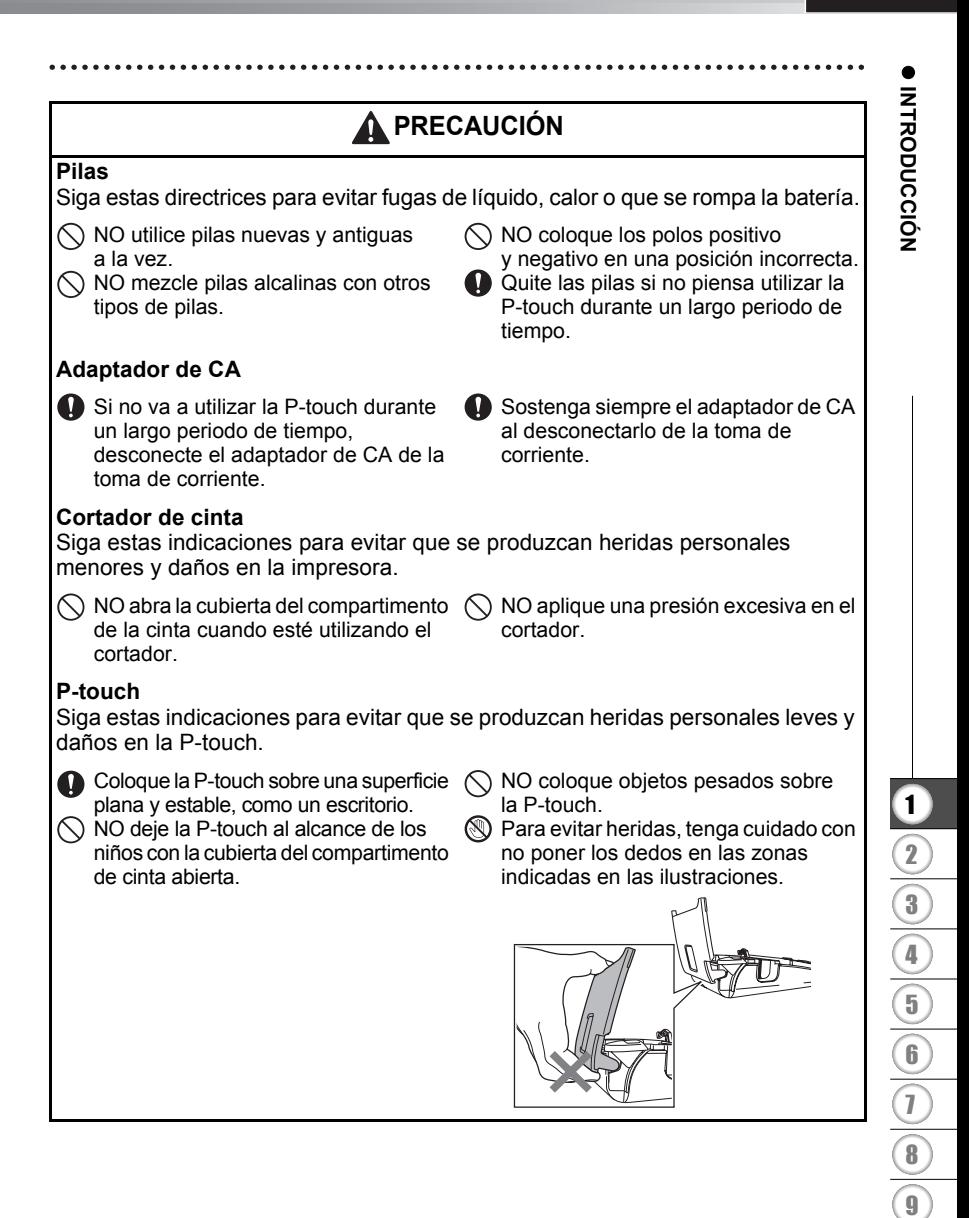

#### **INTRODUCCIÓN**

### **Precauciones generales**

- <span id="page-9-0"></span>• NO instale esta máquina cerca de un dispositivo que provoque interferencias electromagnéticas. Es posible que el funcionamiento de la máquina no sea el deseado si se deja cerca de un televisor, una radio, etc.
- NO utilice la P-touch en un modo o con un propósito distintos a los descritos en esta guía. Si lo hace, podrían producirse accidentes o la máquina podría resultar dañada.
- NO coloque objetos extraños en la ranura de salida de la cinta, el conector del adaptador de CA, etc.
- NO toque el cabezal de impresión con los dedos. Utilice el casete opcional para limpiar el cabezal de impresión (TZe-CL4), la función de autolimpieza de la impresora o un paño suave (p. ej. un bastoncillo de algodón) para limpiar el cabezal de impresión ([consulte](#page-55-6)  ["Limpiar la unidad" en la página 54\)](#page-55-6).
- NO limpie la máquina con alcohol u otros disolventes orgánicos. Utilice solo un paño suave y seco.
- NO exponga la P-touch a la luz directa del sol ni la coloque cerca de aparatos de calefacción u otros aparatos calientes, en cualquier lugar expuesto a temperaturas extremas, humedad elevada o en lugares con polvo. Rango de temperatura de funcionamiento estándar: de 10 a 35 °C.
- NO deje caucho o vinilo sobre la impresora durante un largo periodo de tiempo, podría manchar u obstruir la impresora.
- Según las condiciones medioambientales y la configuración aplicada, algunos caracteres y símbolos pueden ser difíciles de leer.
- Utilice cintas Brother TZe con esta máquina.
- NO tire ni ejerza presión sobre la cinta del casete. De lo contrario, el casete de cinta o la impresora podrían resultar dañados.
- NO intente imprimir etiquetas con un casete de cinta vacío o sin que haya colocado un casete en la P-touch. Si lo hace, podría dañar el cabezal de impresión.
- NO intente cortar la cinta durante la impresión o alimentación, ya que se producirán daños en la cinta.
- (Cuando se incluye CD-ROM) Procure no rayar el CD-ROM. No coloque el CD-ROM en zonas expuestas a temperaturas altas o bajas. No coloque objetos pesados sobre el CD-ROM ni lo doble.
- (Cuando se incluye CD-ROM) El software contenido en el CD-ROM está diseñado para su uso exclusivo con la P-touch y se puede instalar en más de un ordenador.
- Es altamente recomendable que lea esta Guía del usuario antes de utilizar su P-touch y que la guarde para futuras consultas.
- En función de la ubicación, el material y las condiciones ambientales, la etiqueta podría despegarse o no poder eliminarse, y el color de la etiqueta podría cambiar o transferirse a otros objetos. Antes de colocar la etiqueta, compruebe las condiciones ambientales y el material.
- NO exponga los casetes de cinta a la luz directa del sol, altas temperaturas, humedad elevada o polvo. Almacene los casetes de cinta en un lugar fresco y oscuro. Utilice los casetes de cinta inmediatamente después de abrir el paquete del casete de cinta.
- Las marcas hechas con tinta con base de aceite o agua pueden ser visibles a través de las etiquetas que se fijen sobre ellas. Para ocultar las marcas, utilice dos etiquetas superpuestas o utilice una etiqueta de color oscuro.
- Los datos almacenados en la memoria se perderán si se produce una avería, se repara la P-touch o se agota la batería.
- Si apaga el equipo durante más de dos minutos, se perderá todo el texto y formatos. También se perderán los archivos de texto guardados en la memoria.
- Tenga en cuenta que Brother Industries, Ltd. no asume ninguna responsabilidad por daños, etc. resultantes de no seguir las indicaciones de seguridad aquí expuestas.

## **Símbolos utilizados en esta guía**

<span id="page-10-0"></span>Los siguientes símbolos se utilizan en la guía para indicar información adicional.

- Este símbolo indica información o indicaciones que pueden provocar daños o  $\left( \mathbf{I}\right)$ heridas si se ignoran, o funcionamientos que causarán errores.
- : Este símbolo indica información o indicaciones que le ayudarán a comprender y utilizar la P-touch más eficientemente.

## <span id="page-11-3"></span><span id="page-11-0"></span>**PARA EMPEZAR**

## **Desembale su P-touch**

<span id="page-11-1"></span>Compruebe que el paquete contiene todo lo que se indica a continuación antes de utilizar su P-touch.

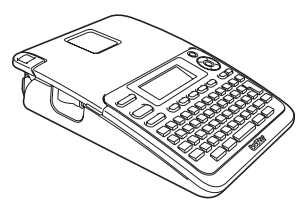

**Adaptador de CA**

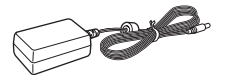

El enchufe del adaptador puede variar en función del país.

**P-touch PT-2030 Casete de cinta inicial**

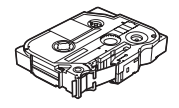

**Guía del usuario**

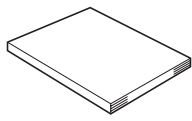

Puede bajar la versión en PDF de la Guía del usuario en http://solutions.brother.com

## **Descripción general**

<span id="page-11-2"></span>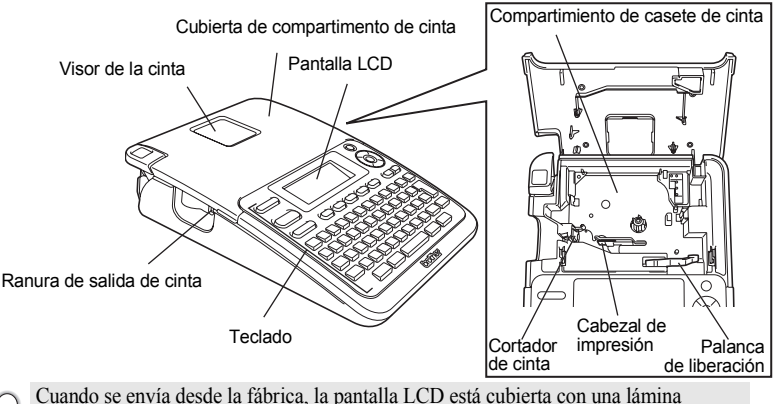

protectora para evitar daños. Quite esta lámina antes de utilizar el P-touch.

e

 **PARA EMPEZAR**

**PARA EMPEZAR** 

## Conector del adaptador de CA Cubierta del compartimento de las pilas Estuche de las pilas

**Pantalla LCD y teclado**

### <span id="page-12-1"></span><span id="page-12-0"></span>**Pantalla LCD**

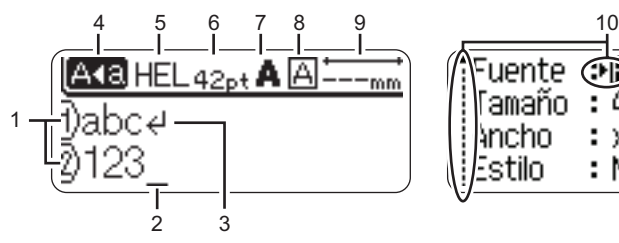

#### <span id="page-12-5"></span>**1. Número de línea**

Indica el número de línea en la etiqueta.

#### **2. Cursor**

Los caracteres se escriben a la izquierda del cursor. Indica la posición actual de la entrada de datos.

#### <span id="page-12-3"></span>**3. Marca de retorno**

Indica el final de una línea de texto.

#### **4. Modo mayúsculas**

<span id="page-12-4"></span>Indica que el Modo mayúsculas está activado.

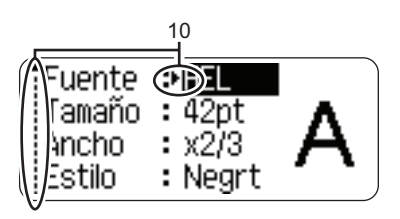

### **5-8. Orientaciones de estilo**

Indica la configuración actual de la fuente (5), el tamaño de los caracteres (6), el estilo de los caracteres (7) y el marco (8).

<span id="page-12-2"></span>**9. Longitud de la cinta** Indica la longitud de la cinta del texto introducido.

#### **10.Selección del cursor** Utilice las teclas  $\triangle$  y  $\nabla$  para

seleccionar los elementos del menú y  $\text{las}$  teclas  $\blacktriangleleft$  y  $\blacktriangleright$  para cambiar la configuración.

Consulte ["Pantalla LCD" en la página 18](#page-19-2) para cambiarla.

#### **PARA EMPEZAR**

#### <span id="page-13-1"></span><span id="page-13-0"></span>**Nombres de las teclas y funciones**

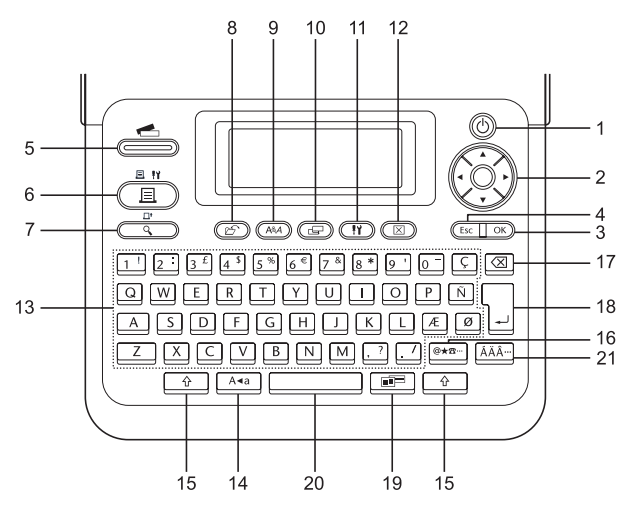

La lengua por defecto es el "Inglés".

#### **1. Alimentación**

Enciende y apaga el P-touch.

#### 2. Cursor  $(A \vee A)$

Mueve el cursor en la dirección de la flecha.

#### **3. OK**

Selecciona la opción que se visualiza.

#### **4. Esc**

Cancela el comando actual y vuelve a mostrar la pantalla de entrada de datos o el paso anterior.

#### **5. Colección de etiquetas**

Permite seleccionar e imprimir la colección de etiquetas.

#### **6. Imprimir**

- Imprime el diseño actual de la etiqueta sobre la cinta
- Abre el menú de Opciones de impresión cuando se usa conjuntamente con la tecla **Mayús**.

#### **7. Vista previa**

- Muestra una vista previa de la etiqueta.
- Avanza 25 mm de cinta en blanco cuando se utilice en combinación con la tecla **Mayús**.

#### **8. Archivo**

Permite imprimir, abrir o eliminar las etiquetas de la memoria del fichero que se usan con frecuencia.

e

 **PARA EMPEZAR**

**PARA EMPEZAR** 

**9. Texto**

- Permite ajustar las características de los caracteres de la etiqueta.
- Se pueden ajustar las características de los caracteres de cada línea de la etiqueta cuando se abre el menú Texto en combinación con la tecla **Mayús**.

#### **10. Etiqueta**

Permite ajustar las características de la etiqueta.

#### **11. Ajustar**

Permite ajustar las preferencias operativas del P-touch (Código de barras, contraste de la LCD, etc.).

#### **12. Borrar**

Borra todo el texto introducido o todo el texto y la configuración actual de las etiquetas.

#### **13. Carácter**

- Utilice estas teclas para teclear letras o números.
- Las mayúsculas y los símbolos se introducen con estas teclas en combinación con las teclas **Bloqueo** o **Mayús**.

#### **14. Bloqueo**

Apaga y enciende el Bloqueo de mayúsculas.

#### **15. Mayús**

Utilice esta tecla en combinación con las teclas alfabéticas y numéricas para teclear mayúsculas o los símbolos indicados en las teclas numéricas.

#### **16. Símbolo**

Utilice esta tecla para introducir un símbolo de la lista de símbolos disponibles.

#### **17. Retroceso**

Borra el carácter a la izquierda del cursor.

#### **18. Intro**

- Introduce una línea nueva cuando se introduce texto.
- Introduce un bloque nuevo cuando se utiliza en combinación con la tecla **Mayús**.

#### **19. Formato automático**

Permite crear etiquetas utilizando plantillas predeterminadas o formato de bloque.

#### **20. Espacio**

- Introduce un espacio en blanco.
- Devuelve un ajuste a la configuración por defecto.

#### **21. Acento**

Utilice esta tecla para seleccionar y introducir un carácter con acento.

#### **PARA EMPEZAR**

## <span id="page-15-3"></span>**Fuente de alimentación**

#### <span id="page-15-2"></span><span id="page-15-1"></span><span id="page-15-0"></span>**Pilas**

Después de asegurarse de que no hay alimentación, retire la cubierta del compartimento para pilas en la parte trasera de la máquina. Si las pilas aún están en la máquina, extráigalas. **1**

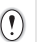

Asegúrese de que la alimentación está desconectada cuando cambie las pilas.

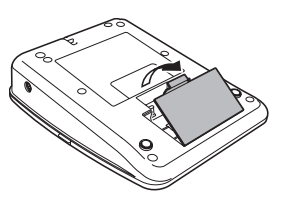

- **2** Introduzca seis pilas alcalinas tipo AA (LR6) y asegúrese de que la polaridad positiva (+) y negativa (-) de las pilas se corresponde a los compartimientos de polaridad positiva (+) y negativa (-) del compartimiento.
	-
- Substituya siempre las seis pilas al mismo tiempo por pilas completamente nuevas.

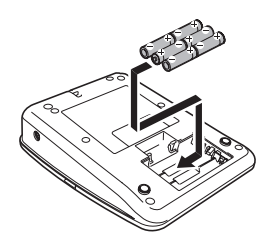

Coloque la cubierta del compartimiento de las pilas **3** insertando los tres ganchos de una punta en las ranuras de la máquina y presione con firmeza hasta que quede bien colocado.

 $(!)$ Quite las pilas si no piensa utilizar la P-touch durante un largo periodo de tiempo.

e

 **PARA EMPEZAR**

**PARA EMPEZAF** 

#### <span id="page-16-0"></span>**Adaptador de CA**

Conecte el Adaptador de CA directamente al P-touch.

<span id="page-16-1"></span>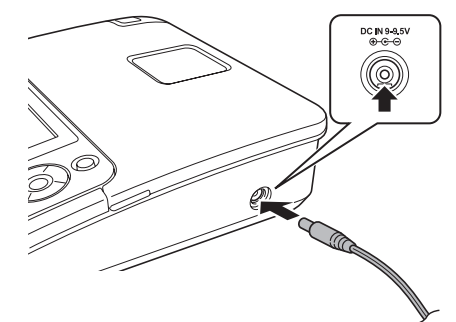

- Enchufe el cable de alimentación del Adaptador CA en el conector DC IN 9-9.5V del P-touch. **1**
- Enchufe el enchufe del Adaptador de CA en una toma eléctrica estándar. **2**
- Apague el P-touch antes de desconectar el Adaptador CA.
	- No fuerce ni tire del cable de alimentación.

Para proteger y hacer copias de seguridad de la memoria del P-touch, se recomienda instalar pilas alcalinas tipo AA (LR6) cuando el Adaptador AC está desenchufado.

## **ADVERTENCIA**

- Utilice solo el adaptador diseñado exclusivamente para su P-touch. No seguir estos procedimientos puede resultar en accidentes o daños. Brother no se responsabilizará de ningún accidente o daño como resultado de no utilizar el adaptador de CA especificado.
- No conecte el Adaptador CA a una toma eléctrica que no sea estándar. No seguir estos procedimientos puede resultar en accidentes o daños. Brother no se responsabilizará de ningún accidente o daño como resultado de no utilizar una toma eléctrica que no sea estándar.

## **PRECAUCIÓN**

- Si no va a usar el P-touch durante un periodo de tiempo largo, desconecte el Adaptador CA del P-touch y de la toma eléctrica.
- Si apaga el equipo durante más de dos minutos, se perderá todo el texto y formatos. También se perderán los archivos de texto guardados en la memoria.

#### **PARA EMPEZAR**

## **Insertar un Casete de cinta**

<span id="page-17-1"></span><span id="page-17-0"></span>En la P-touch se pueden utilizar casetes de cinta de 3,5 mm, 6 mm, 9 mm, 12 mm o 18 mm de ancho. Utilice casetes de cinta Brother con la marca Eg.

- Si el casete de cinta nuevo tiene un tapón de cartulina, asegúrese  $\left( \mathbf{r} \right)$ de que lo extrae antes de insertar el casete.
- Compruebe que el final de la cinta no está **1** torcido y que pasa a través de las guías de la cinta. En el caso que la cinta no pase entre las guías, colóquela siguiendo la ilustración.

2 Después de asegurarse de que no hay alimentación, deje abierta la cubierta del compartimiento de cinta. Si ya hay un casete de cinta en la máquina, extráigalo tirando de él hacia arriba.

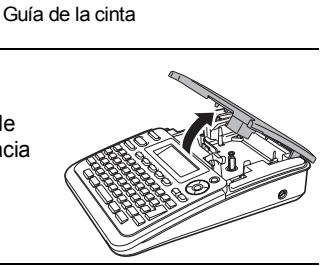

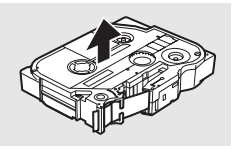

Fin de cinta

- Inserte el casete de cinta en el compartimiento de cinta con el extremo de la cinta de cara a la ranura de salida de las cintas de la máquina y presione con firmeza hasta que oiga un clic. **3**
	- Cuando inserte un casete de cinta, asegúrese de que la cinta y la tinta no se enganchen en el cabezal de impresión.

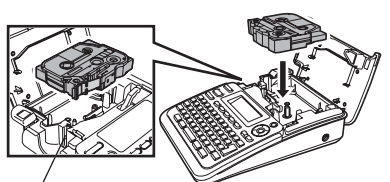

Ranura de salida de cinta

Cierre la cubierta del compartimiento de cinta. Asegúrese que la palanca de liberación está levantada cuando cierre la cubierta del compartimiento de cinta. La cubierta del compartimiento de cinta no puede cerrarse si la palanca de liberación está presionada. **4**

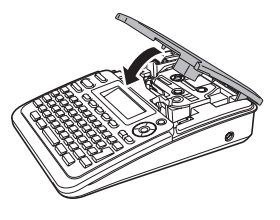

- Asegúrese de hacer avanzar la cinta para eliminar cualquier holgura en la cinta y la cinta de tinta después de insertar el casete de cinta, pulsando la tecla **Mayús** y la tecla **Vista previa**.
	- **No tire de la etiqueta que sale de la ranura de salida de las cintas. Si lo hace, provocara que la cinta de tinta se descargue con la cinta.**
	- Almacene los casetes de cinta en un lugar fresco y oscuro, lejos de la luz directa del sol, las altas temperaturas, la humedad elevada o las zonas polvorientas. Utilice los casetes de cinta inmediatamente después de abrir el paquete sellado.

## **Encender y apagar**

<span id="page-18-0"></span>Pulse la tecla **Alimentación** para encender el P-touch.

Pulse la tecla **Alimentación** otra vez para apagar el P-touch.

- Su P-touch tiene una función de ahorro de energía que se apaga automáticamente si no se pulsa ninguna tecla durante un cierto tiempo y bajo ciertas condiciones operativas. Consulte la tabla Tiempo automático de apagado para ver los detalles.
	- Si las pilas están instaladas o el P-touch está conectado a una toma eléctrica a través del Adaptador de CA, se muestra la sesión previa de información cuando la alimentación está encendida.

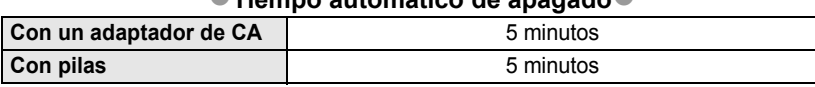

#### <span id="page-18-1"></span>z**Tiempo automático de apagado**z

**PARA EMPEZAR**

## **Alimentación de cinta**

#### <span id="page-19-1"></span><span id="page-19-0"></span>**Función de Alimentación**

La función de Alimentación hace avanzar 25 mm de cinta en blanco.

- Asegúrese de hacer avanzar la cinta para eliminar cualquier holgura en la cinta y la cinta de  $\left( \mathbf{I} \right)$ tinta después de insertar el casete de cinta.
	- **No tire de la etiqueta que sale de la ranura de salida de las cintas. Si lo hace, provocara que la cinta de tinta se descargue con la cinta.**
	- No bloquee la ranura de salida de la cinta durante la impresion o cuando avanza la cinta. Si lo hace, provocara que la cinta se atasque.
- Mantenga pulsada la tecla **Mayús** y pulse la tecla **Vista previa**. **1**
- El mensaje "Alimentando cinta... Espere" aparece mientras se termina de alimentar la cinta. **2**

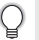

<span id="page-19-4"></span>Para salir o cancelar esta función pulse **Esc**.

## **Pantalla LCD**

#### <span id="page-19-3"></span><span id="page-19-2"></span>**Contraste LCD**

Puede cambiar la configuración de contraste de la pantalla LCD a uno de los cinco niveles (+2, +1, 0, -1, -2) para que sea más fácil leer la pantalla. El ajuste por defecto es "0".

- Pulse la tecla **Ajustar** para visualizar el menú de configuración, seleccione "Cont. Pantalla" utilizando la tecla ▲ o ▼, y después pulse las teclas **OK** o **Intro**. **1**
- **2** Seleccione un nivel de contraste utilizando las teclas  $\triangle$  o  $\blacktriangledown$ . El contraste de la pantalla cambia cada vez que pulsa las teclas  $\blacktriangle$  o  $\blacktriangledown$ , y le permite definir el contraste más adecuado.
- Pulse la tecla **OK** o **Intro**. **3**
	- Pulse la tecla **Esc** para volver al paso anterior.
	- Si pulsa la tecla **Espacio** en la pantalla de configuración del contraste se ajusta el contraste al valor por defecto "0".

e

 **PARA EMPEZAR**

**PARA EMPEZAR** 

## <span id="page-20-3"></span>**Ajustes de Idioma y Unidad**

#### <span id="page-20-1"></span><span id="page-20-0"></span>**Idioma**

- Pulse la tecla **Ajustar** para visualizar el menú de configuración, seleccione "Idioma" utilizando la tecla o y, después, pulse las teclas **OK** o **Intro**. **1**
- Seleccione un idioma para los comandos del menú y los mensajes que aparecen en la pantalla LCD utilizando las teclas  $\triangle$  o  $\blacktriangledown$ . Se pueden seleccionar los idiomas siguientes: "Český", "Dansk", "Deutsch", "English", "Español", "Français", "Hrvatski", "Italiano", "Magyar", "Nederlands", "Norsk", "Polski", "Português", "Română", "Slovenski", "Slovenský", "Suomi", "Svenska" o "Türkçe". **2**

Pulse la tecla **OK** o **Intro**. **3**

Pulse la tecla **Esc** para volver al paso anterior.

#### <span id="page-20-2"></span>**Unidad**

- Pulse la tecla **Ajustar** para visualizar el menú de configuración, seleccione "Unidad" utilizando la tecla ▲ o ▼, y después pulse las teclas OK o Intro. **1**
- Seleccione una unidad para las dimensiones que aparecen en la pantalla LCD utilizando las teclas  $\triangle$  o  $\blacktriangledown$ . Se puede escoger "mm" o "pulgadas". **2**
- Pulse la tecla **OK** o **Intro**. **3**

El ajuste por defecto es "mm".

Pulse la tecla **Esc** para volver al paso anterior.

## <span id="page-21-0"></span>**EDICIÓN DE ETIQUETAS**

## <span id="page-21-12"></span><span id="page-21-11"></span><span id="page-21-9"></span>**Introducción y edición de texto**

#### <span id="page-21-8"></span><span id="page-21-2"></span><span id="page-21-1"></span>**Introducir texto desde el teclado**

Puede usar el teclado de la P-touch del mismo modo que un teclado normal de ordenador.

#### <span id="page-21-3"></span>**Agregar una línea nueva**

Para finalizar la línea de texto actual y comenzar una línea nueva, pulse la tecla **Intro**. Aparece una marca de retorno al final de la línea y el cursor se mueve al inicio de la línea nueva.

- $\overline{(\cdot)}$  Cada ancho de cinta tiene un número máximo de líneas de texto que se pueden introducir. Pueden introducirse un máximo de 5 líneas para cintas de 18 mm, 3 líneas para cintas de 12 mm, 2 líneas para cintas de 9 mm y 6 mm y 1 línea para cintas de 3,5 mm.
	- Si presiona la tecla **Intro** cuando ya hay cinco líneas, aparece un mensaje de error.
	- Para cambiar el atributo de caracteres de cada línea, consulte ["Configurar atributos de](#page-26-2)  [caracteres para cada línea" en la página 25.](#page-26-2)

#### <span id="page-21-4"></span>**Agregar un bloque nuevo**

Para crear un bloque de texto/líneas nuevo a la derecha del texto actual, pulse la tecla **Intro** mientras mantiene pulsada la tecla Mayús. Aparecerá una marca **n** al final del bloque y el cursor se desplaza al inicio del bloque nuevo.

Puede introducir un máximo de 5 bloques por etiqueta.

#### <span id="page-21-10"></span><span id="page-21-5"></span>**Desplazar el cursor**

- Pulse la tecla  $\blacktriangle$ ,  $\blacktriangledown$ ,  $\blacktriangleleft$  o  $\blacktriangleright$  para desplazar el cursor un espacio o línea.
- Para desplazar el cursor al comienzo o al final de la línea actual, mantenga pulsada la tecla **Mayús** y, a continuación, pulse la tecla  $\triangleleft$  o  $\triangleright$ .
- Para desplazar el cursor al comienzo o al final del texto, mantenga pulsada la tecla **Mayús** y, a continuación, pulse la tecla  $\triangle$  o  $\blacktriangledown$ .

#### <span id="page-21-6"></span>**Introducir texto**

Para introducir texto adicional en una línea de texto existente, desplace el cursor al carácter situado a la derecha de la posición en la que desea comenzar a introducir el texto y, a continuación, escriba el texto adicional. El texto nuevo se introduce a la izquierda del cursor.

#### <span id="page-21-7"></span>**Introducir una ficha**

Para introducir un espacio de ficha entre la línea de texto existente, desplace el cursor a la posición en la que desea agregar una ficha y pulse la tecla **Ajustar** para abrir el menú Aiustar, seleccione "Tabulado" con las teclas **A** o **▼** y, pulse la tecla OK o Intro. Aparece una marca  $\mathbf{\bar{u}}$  para indicar la posición en la que se introducirá el espacio de ficha.

- Para cambiar la configuración de la longitud de la ficha, consulte ["Configuración de atributos](#page-30-0)  [de etiqueta" en la página 29](#page-30-0).
	- El espacio de ficha también se puede introducir al pulsar la tecla **Espacio** mientras mantiene pulsada la tecla **Mayús**.

e

 **EDICIÓN DE ETIQUETAS**

EDICIÓN DE ETIQUETAS

#### <span id="page-22-0"></span>**Borrar texto**

#### **Borrar un carácter cada vez**

Para borrar un carácter de una línea de texto existente, desplace el cursor al carácter situado a la derecha de la posición en la que desea comenzar a eliminar y, a continuación, pulse la tecla **Retroceso**. Cada vez que pulsa la tecla **Retroceso**, se borra el carácter situado a la izquierda del cursor.

Si mantiene pulsada la tecla **Retroceso**, los caracteres situados a la izquierda del cursor de borran de forma continuada.

#### ■ Borrar todo el texto de una vez

Use la tecla **Borrar** para borrar todo el texto de una vez.

- Pulse la tecla **Borrar**. Se muestran las opciones de Borrar. **1**
- Con la tecla ▲ o ▼, seleccione "Sólo texto" para borrar todo el texto conservando los ajustes de formato actuales, o seleccione "Text&formato" para borrar todo el texto y los ajustes de formato. **2**

<span id="page-22-2"></span><span id="page-22-1"></span>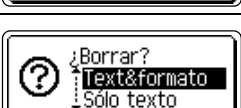

¿Borrar? Text&formato Sólo texto

Pulse la tecla **Esc** para volver a la pantalla de introducción de texto sin eliminar (o borrar) el texto ni el formato.

#### Pulse la tecla **OK** o **Intro**. **3**

Se borra todo el texto. Si se selecciona Text&formato, también se borran todos los ajustes de formato.

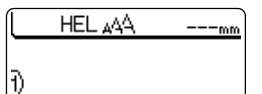

#### **EDICIÓN DE ETIQUETAS**

## <span id="page-23-3"></span><span id="page-23-2"></span>**Introducción de símbolos**

<span id="page-23-0"></span>Además de los símbolos disponibles en el teclado, existen varios símbolos (incluidos caracteres ASCII internacionales y extendidos) disponibles a los que puede acceder con la función de símbolo.

Para introducir un símbolo, use la función Símbolo (ver a continuación).

Si lo desea, también puede mantener pulsada la tecla **Mayús** y después pulsar una tecla del teclado para introducir el símbolo impreso en la esquina superior derecha de la tecla seleccionada.

#### <span id="page-23-1"></span>**Introducir símbolos mediante la función Símbolo**

Pulse la tecla **Símbolo**. **1**

Se muestra una lista de las categorías de símbolos y símbolos de esa categoría.

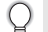

En la lista mostrada aparece seleccionado el último símbolo introducido.

- Seleccione una categoría de símbolos (Puntuación, Negocios, Matemáticas, etc.) con la tecla  $\triangle$  o  $\nabla$ , o pulsando repetidamente la tecla **Símbolo** y, a continuación, seleccione un símbolo con la tecla  $\blacktriangleleft$  o  $\blacktriangleright$ . **2**
- Pulse la tecla **OK** o **Intro**. Se introduce el símbolo seleccionado en la línea de texto. **3**

Pulse la tecla **Esc** para volver al paso anterior.

**• EDICIÓN DE ETIQUETAS EDICIÓN DE ETIQUETAS**

<span id="page-24-0"></span>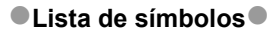

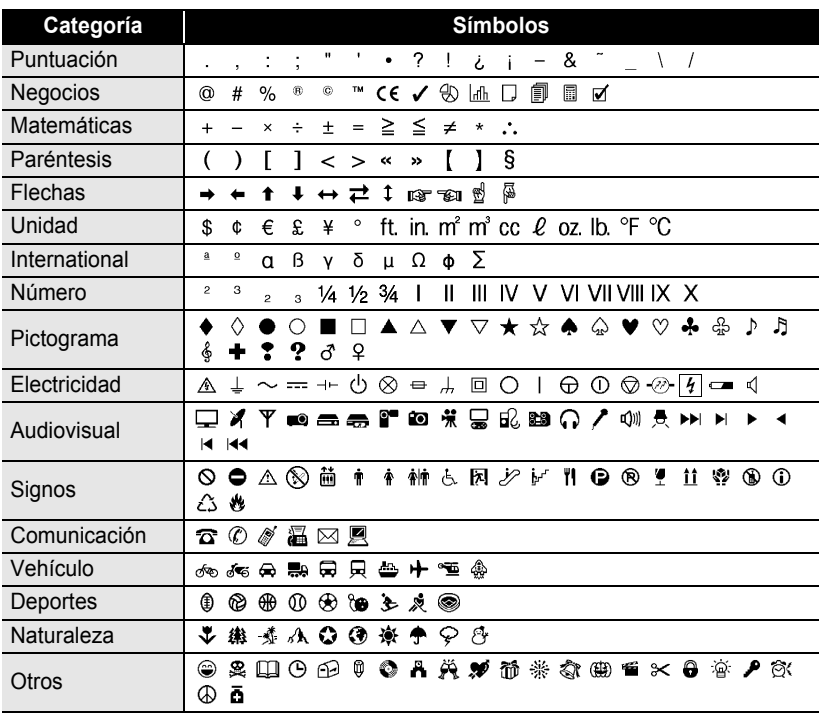

El uso de la marca CE está regido estrictamente por una o varias directivas del consejo europeo. Asegúrese de que todas las etiquetas que genere que usen esta marca cumplan las directivas pertinentes.

 $\mathbf Q$ 

### <span id="page-25-1"></span>**Introducción de caracteres con acento**

<span id="page-25-0"></span>La P-touch puede mostrar e imprimir un conjunto de caracteres con acento, así como otros caracteres específicos del idioma.

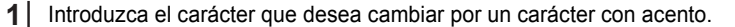

Puede usar el modo de bloqueo de mayúsculas con la función Acento.

Pulse la tecla **Acento**. **2**

El carácter que ha introducido cambiará a un carácter con acento.

Pulse repetidamente la tecla **Acento** hasta que se seleccione el carácter con **3** acento que desee o selecciónelo con la tecla  $\blacktriangleleft$  o  $\blacktriangleright$ .

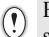

El orden de los caracteres con acento mostrados variará en función del idioma de LCD seleccionado.

- Pulse la tecla **OK** o **Intro**. Se introduce el carácter acentuado seleccionado en la línea de texto. **4**
- Pulse la tecla **Esc** para volver al paso anterior.
	- Consulte la tabla Lista de caracteres con acento para ver una lista completa de todos los caracteres con acento disponibles.

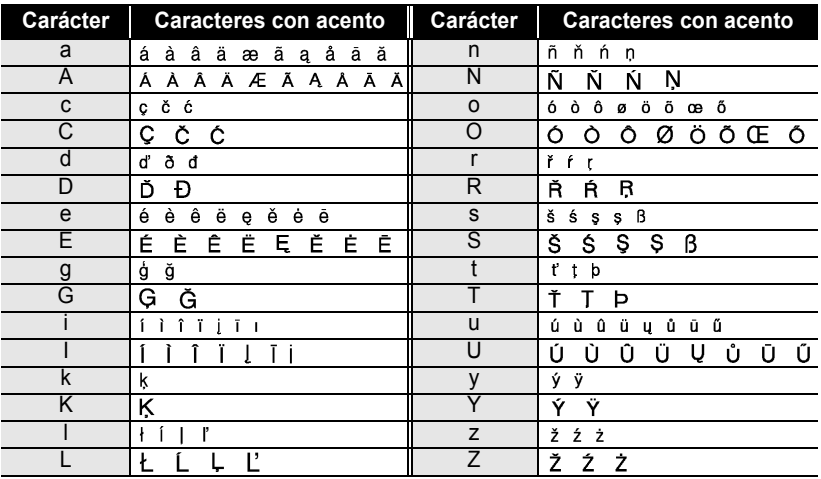

#### <span id="page-25-2"></span> $\bullet$  **Lista de caracteres con acento** $\bullet$

## <span id="page-26-7"></span><span id="page-26-5"></span><span id="page-26-3"></span>**Configuración de atributos de caracteres**

#### <span id="page-26-1"></span><span id="page-26-0"></span>**Configurar atributos de caracteres por etiqueta**

<span id="page-26-6"></span><span id="page-26-4"></span>Con la tecla **Texto** puede seleccionar una fuente y aplicar atributos de tamaño, ancho, estilo, línea y alineación.

Pulse la tecla **Texto**. **1**

Se muestra la configuración actual.

- Seleccione un atributo con la tecla  $\triangle$  o  $\triangledown$  y, a continuación, defina un valor para dicho atributo con la tecla  $\blacktriangleleft$  o  $\blacktriangleright$ . **2**
- Pulse la tecla **OK** o **Intro** para aplicar la configuración. **3**

La nueva configuración NO se aplica si no pulsa la tecla **OK** o **Intro**.

- Pulse la tecla **Esc** para volver al paso anterior.
	- Pulse la tecla **Espacio** para ajustar el atributo seleccionado con el valor predeterminado.
	- Consulte la tabla Opciones de ajuste para ver una lista de todas las configuraciones disponibles.
	- Los caracteres pequeños pueden ser difíciles de leer al aplicar determinados estilos (por ejemplo, Sombra + Cursiva).

#### <span id="page-26-2"></span>**Configurar atributos de caracteres para cada línea**

Cuando una etiqueta está formada por dos o más líneas, puede definir diferentes valores de atributos de caracteres fuente, tamaño, ancho, estilo, línea y alineado) para cada línea.

Use la tecla  $\triangle$  o  $\blacktriangledown$  para desplazar el cursor a la línea para la que desee modificar el atributo de carácter.

A continuación, pulse la tecla **Texto** mientras mantiene pulsada la tecla Mayús para ver los atributos. (A en la

 $: x 1$ Ancho **Estilo** : Normal

pantalla indica que está aplicando el atributo sólo para la línea especificada.)

Al establecer un valor diferente para cada línea, el valor se  $\Omega$ mostrará como \*\*\*\* al pulsar la tecla **Texto**. Al cambiar el ajuste de esta pantalla con la tecla  $\triangle$  o  $\nabla$ , se aplicará el mismo cambio a todas las líneas de la etiqueta.

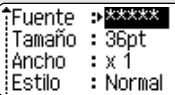

:Fuente → HEL Tamaño : Auto

## **EDICIÓN DE ETIQUETAS**

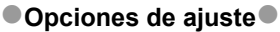

. .

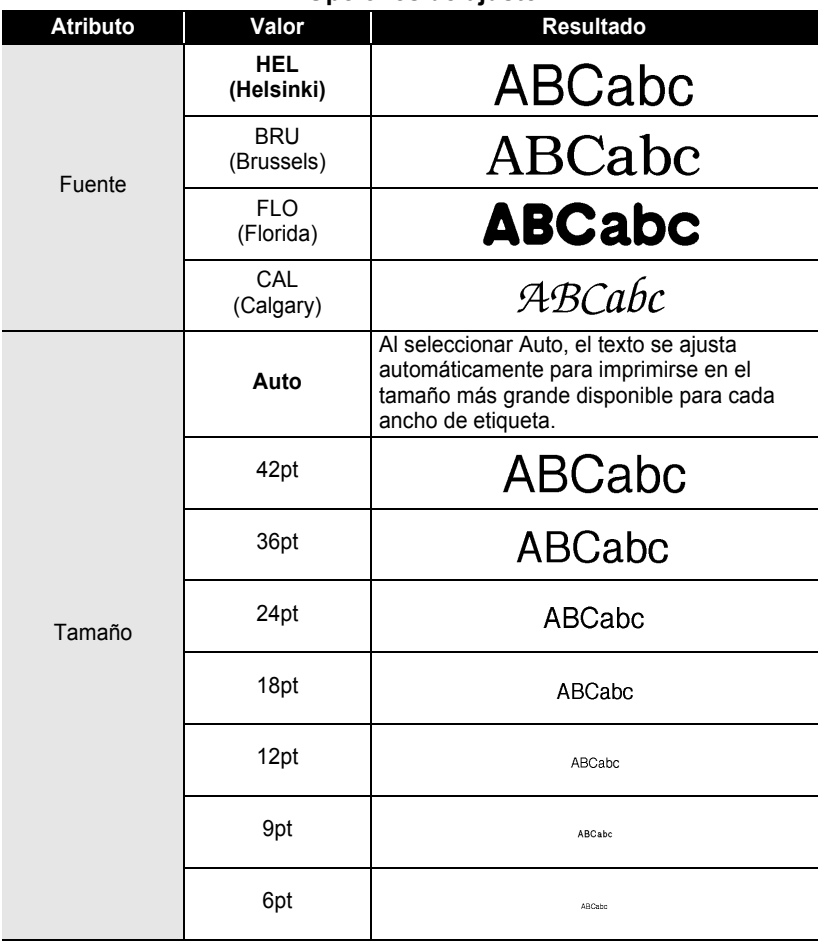

 $\bullet$ 

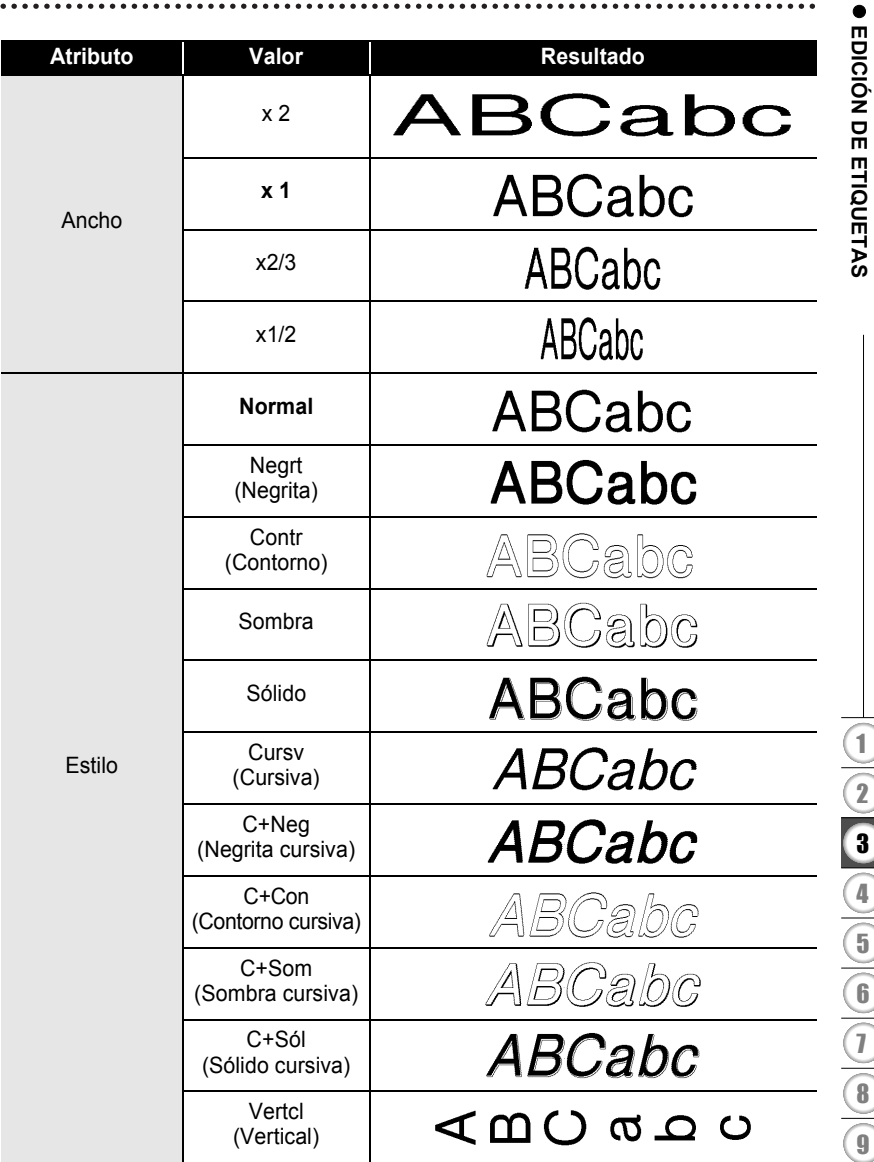

#### **EDICIÓN DE ETIQUETAS**

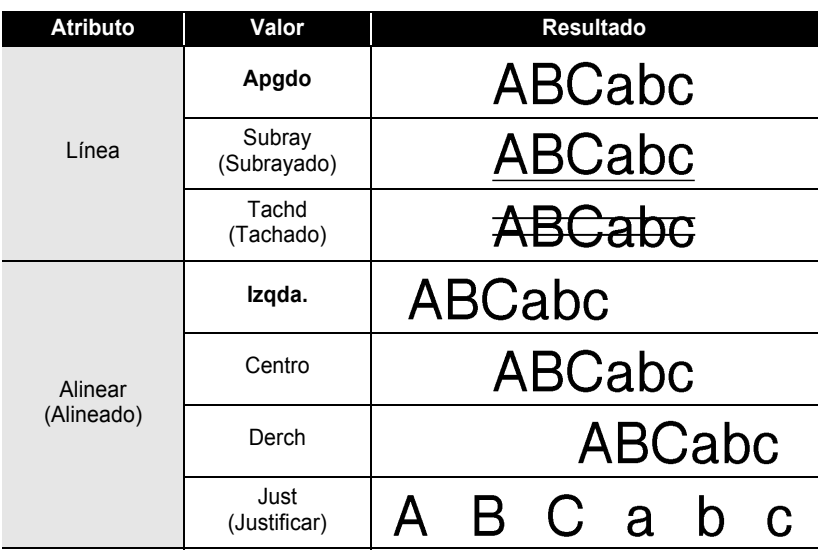

#### <span id="page-29-0"></span>**Configurar estilo de autoajuste**

Cuando "Tamaño" está en "Auto" y "Longitud" se ajusta a una longitud específica, puede seleccionar la forma de reducir el texto para que encaje en la longitud de la etiqueta.

Si está seleccionado "Tamaño del texto", se modifica el tamaño total del texto para que encaje en la etiqueta.

Si está seleccionado "Ancho del texto", se reducirá el ancho del texto a la mitad del ajuste. (Si se necesita una reducción mayor para que el texto encaje en la longitud de etiqueta seleccionado, se modificará el tamaño total del texto después de reducir el ancho del texto a la mitad de su ajuste.)

- Pulse la tecla **Ajustar** para ver el menú Ajustar, use la tecla ▲ o ▼ para seleccionar "Estilo de autoajuste" y pulse la tecla **OK** o **Intro**. Aparece la pantalla Estilo de autoajuste. **1**
- Seleccione el estilo con la tecla  $\triangle$  o  $\blacktriangledown$ . **2**
- Pulse la tecla **OK** o **Intro** para aplicar la configuración. **3**
- Pulse la tecla **Esc** para volver al paso anterior.
- Pulse la tecla **Espacio** para ajustar el estilo al valor predeterminado ("Tamaño del texto").

 $\bullet$ 

 **EDICIÓN DE ETIQUETAS**

EDICIÓN DE ETIQUETAS

## <span id="page-30-2"></span><span id="page-30-1"></span>**Configuración de atributos de etiqueta**

<span id="page-30-0"></span>Al usar la tecla **Etiqueta**, puede crear una etiqueta con un marco alrededor del texto y especificar la longitud de la etiqueta y la longitud de la ficha . (Consulte ["Ajustar](#page-46-1)  [margen" en la página 45](#page-46-1).)

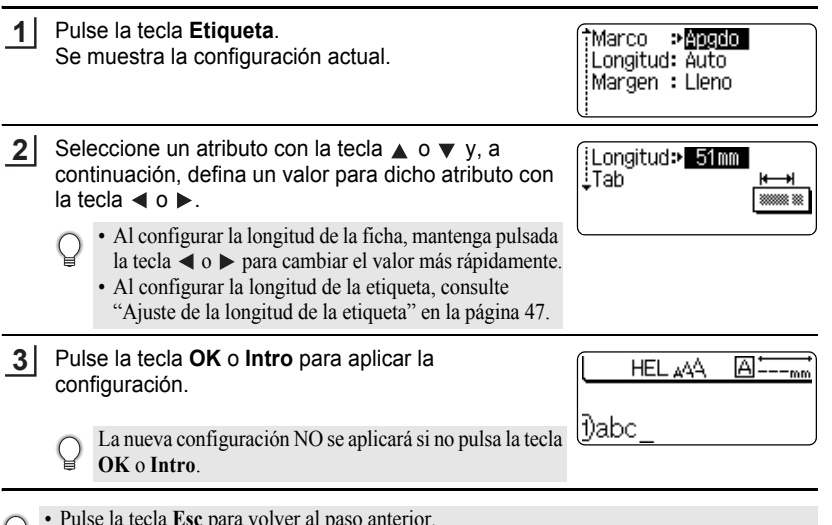

• Pulse la tecla **Esc** para volver al paso anterior.

- Pulse la tecla **Espacio** para ajustar el atributo seleccionado con el valor predeterminado.
- Consulte la tabla Opciones de ajuste para ver una lista de todas las configuraciones disponibles.

#### <span id="page-30-3"></span> $\bullet$  Marcos $\bullet$

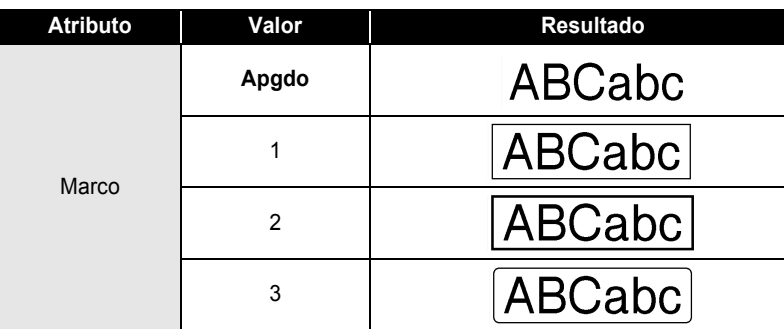

## **EDICIÓN DE ETIQUETAS**

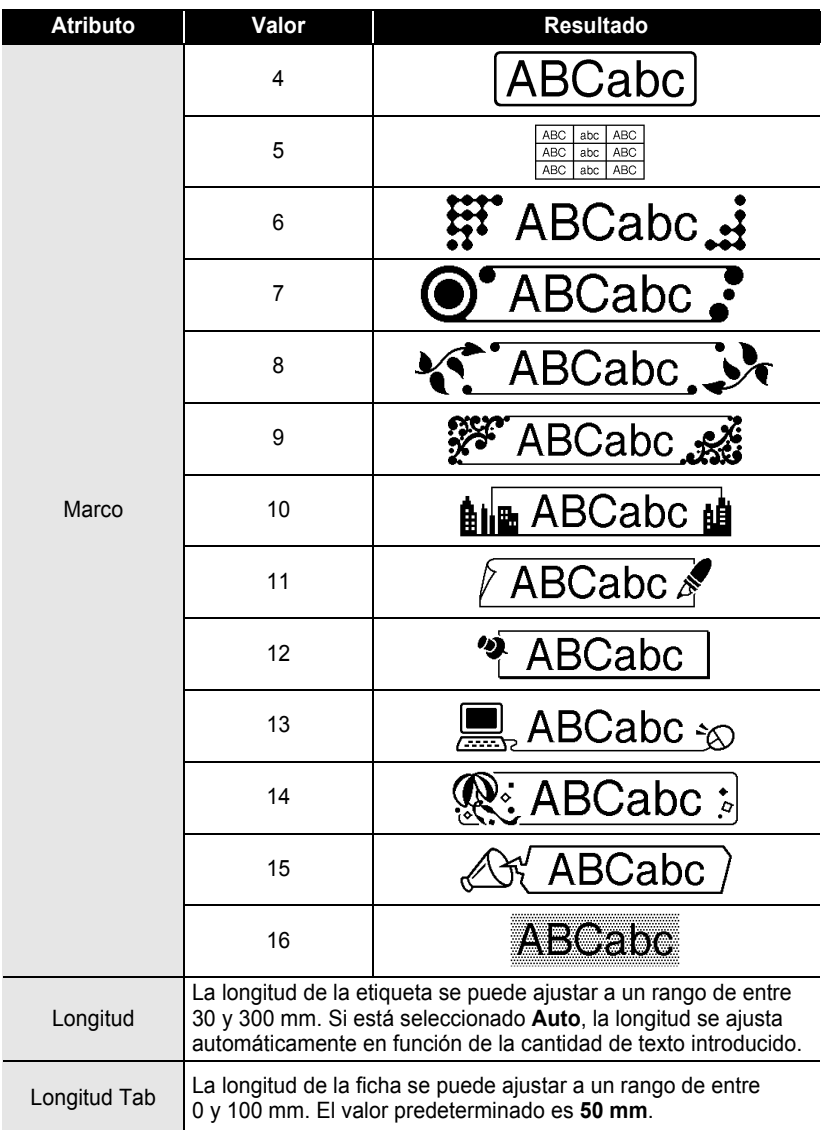

. . . . . . . . . . . . .

.................................

e

 **EDICIÓN DE ETIQUETAS**

**EDICON DE ETIQUETAS** 

## <span id="page-32-2"></span>**Uso de diseños de formato automático**

<span id="page-32-0"></span>Al usar la función Formato automático puede crear etiquetas de forma rápida y sencilla para diversos fines como, por ejemplo, fichas de archivo, etiquetas para equipos, etiquetas de nombre, etc. Simplemente seleccione un diseño en las plantillas o diseños de bloque, introduzca el texto y aplique el formato según desee.

Los símbolos y caracteres con acento también se pueden usar en diseños de formato automático.

#### <span id="page-32-1"></span>**Usar plantillas: ejemplo de creación de una etiqueta de inventario**

- Pulse la tecla **Formato automático** para ver la pantalla de formato automático y seleccione "Plantillas" con la tecla  $\triangle$  o  $\blacktriangledown$ . **1**
- Pulse la tecla **OK** o **Intro**. Se muestra la última plantilla utilizada. **2**
- Seleccione una plantilla con la tecla  $\triangle$  o  $\blacktriangledown$ . **3**
- Pulse la tecla **OK** o **Intro**. Aparece la pantalla Estilo. **4**
- Seleccione un atributo con la tecla  $\triangle$  o  $\nabla$  y, a continuación, defina un valor para dicho atributo con la tecla  $\blacktriangleleft$  o  $\blacktriangleright$ . **5**
- Pulse la tecla **OK** o **Intro**. Aparece la pantalla Ajustar código barras. **6**
	- La pantalla Ajustar código barras sólo aparece cuando ha seleccionado un diseño que contenga un código de barras.
- Seleccione un atributo con la tecla  $\triangle$  o  $\nabla$  y, a continuación, defina un valor para dicho atributo con la tecla  $\blacktriangleleft$  o  $\blacktriangleright$ . **7**
	- El atributo "Dígito cntrl" (Comprobar dígito) sólo está disponible para los protocolos CODE39, I-2/5 y CODABAR.
- Pulse la tecla **OK** o **Intro**. Aparece la pantalla de introducción de texto de la plantilla. **8**
	- Puede usar el modo Bloqueo de mayúsculas al introducir texto.

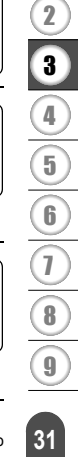

1

**(Estilo)** 

**(Estilo)** 

**Fuente** 

Fuente : HEL

Estilo

<u>!Estilo</u>

Protocolo

iAncho

:Bajo#

'Atal **: FITTitulo**  ारा : Normal

:>Negri

(Aiustr códig barrs)

(Aiustr códig barrs) LDigito cntrl → Apeolo

⇒CODE39

: Pequeño

: Activado

#### **EDICIÓN DE ETIQUETAS**

Escriba el texto y pulse la tecla **OK** o **Intro**. Repita este proceso para cada campo de texto. Una vez introducidos todos los campos de texto, al pulsar la tecla **OK** o **Intro** aparece el menú de impresión. **9**

- Imprimir Editar Guardar Cancelar
- Use las teclas **△ o ▼** para seleccionar "Imprimir" y pulse OK o Intro. **10**
	- Seleccione "Editar" para modificar el texto o la configuración de estilo.
		- Seleccione "Guardar" para almacenar la etiqueta en una memoria de archivos.
			- Seleccione "Cancelar" para salir de la función Formato automático.
			- Seleccione "Opciones impresión" para definir la configuración de impresión.
	- Pulse la tecla **Esc** para volver al paso anterior.
		- En las pantallas Estilo y Ajustar códig barras, pulse la tecla **Espacio** para cambiar el atributo seleccionado a su valor predeterminado.
		- Consulte la tabla Plantillas para ver una lista de las plantillas disponibles.
		- Para imprimir varias copias, copias numeradas secuencialmente o una imagen invertida de la etiqueta, mientras visualiza el menú de impresión mantenga pulsada la tecla **Mayús** y pulse la tecla **Imprimir** para ver el menú Opciones impresión.
- Si la anchura del casete de cinta actual no coincide con la anchura establecida para el diseño  $\Omega$ seleccionado, se muestra un mensaje de error al intentar imprimir la etiqueta. Pulse la tecla **Esc** o cualquier otra tecla para cerrar el mensaje de error e inserte un casete de cinta de la anchura correcta.
	- Si el número de caracteres introducidos supera el límite, al pulsar la tecla **OK** o **Intro**, aparecerá el mensaje "¡Texto demasiado largo!". Pulse la tecla **Esc** o cualquier otra tecla para borrar el error y edite el texto usando menos caracteres.

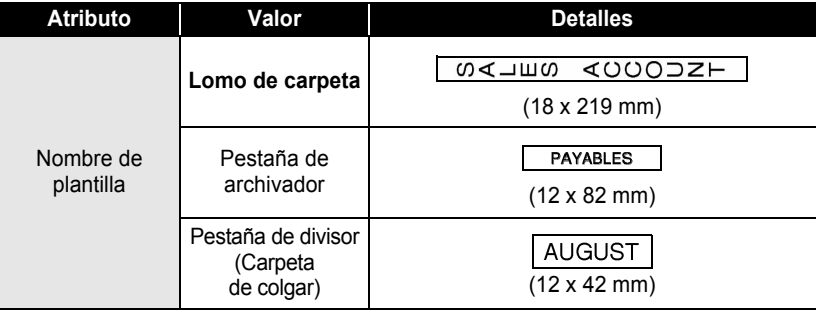

#### <span id="page-33-0"></span>z**Plantillas**z

ė.  $\bullet$  $\bullet$  $\ddot{\phantom{a}}$  $\bullet$ 

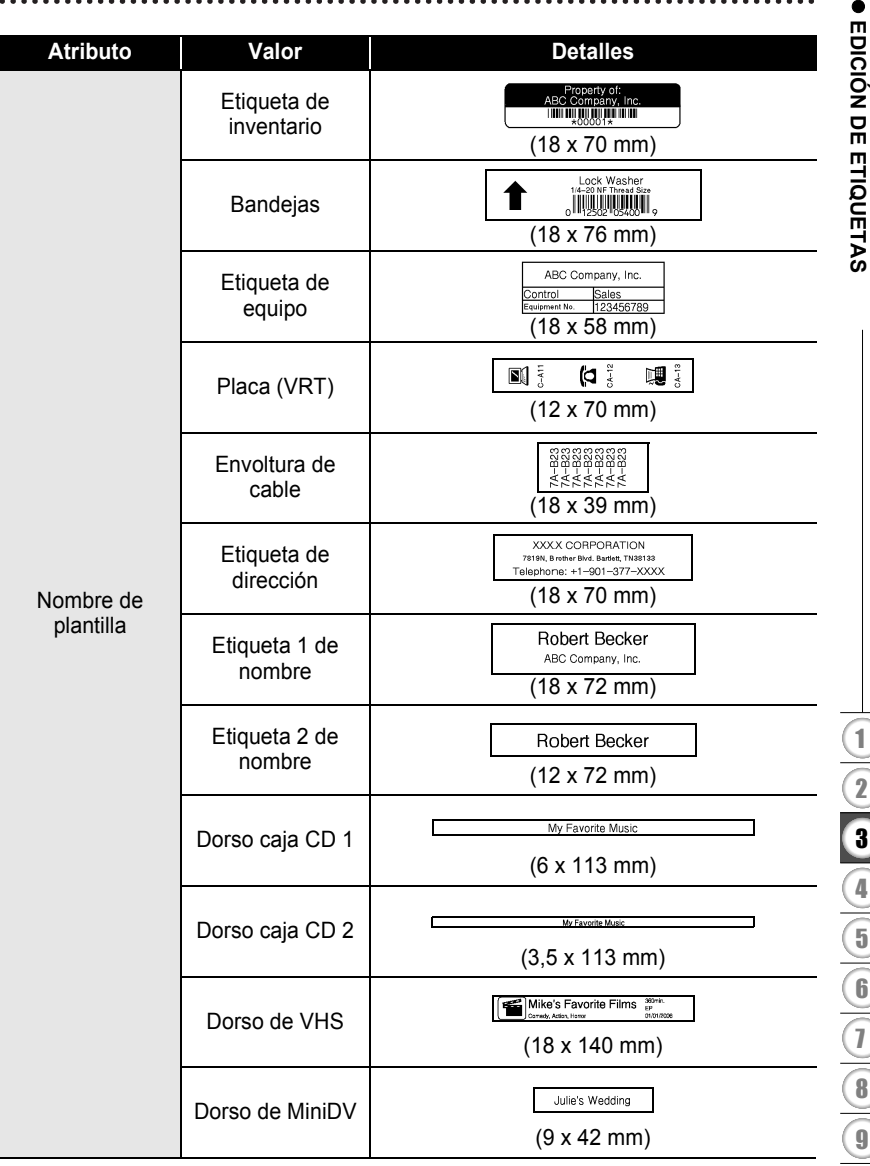

 $\bullet$  $\bullet$ 

٠ ٠ ٠ ٠ ٠ ٠ ٠  $\bullet$  $\bullet$  $\bullet$  $\bullet$  $\bullet$ 

 $\ddotsc$ 

## **EDICIÓN DE ETIQUETAS**

#### <span id="page-35-0"></span>**Usar diseños de bloque**

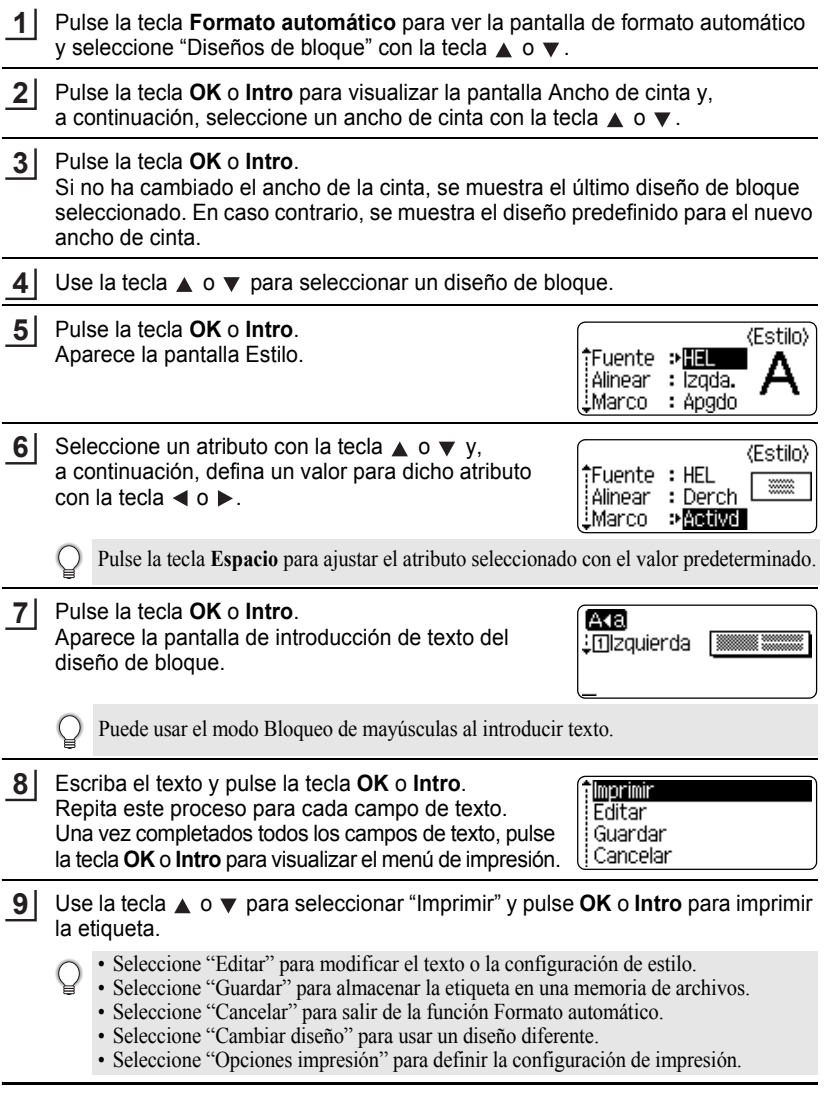

........................

e

 **EDICIÓN DE ETIQUETAS**

EDICIÓN DE ETIQUETAS

- Pulse la tecla **Esc** para volver al paso anterior.
	- Consulte la tabla Diseños de bloque para ver una lista de los diseños de bloque disponibles.
	- Para imprimir varias copias, copias numeradas secuencialmente o una imagen invertida de la etiqueta, mientras visualiza el menú de impresión mantenga pulsada la tecla **Mayús** y pulse la tecla **Imprimir** para ver el menú Opciones impresión.
- Si la anchura del casete de cinta actual no coincide con la anchura establecida para el diseño  $\left( \begin{matrix} 0 \\ 1 \end{matrix} \right)$ seleccionado, se muestra un mensaje de error al intentar imprimir la etiqueta. Pulse la tecla **Esc** o cualquier otra tecla para cerrar el mensaje de error e inserte un casete de cinta de la anchura correcta.
	- Si el número de caracteres introducidos supera el límite, al pulsar la tecla **OK** o **Intro**, aparecerá el mensaje "¡Texto demasiado largo!". Pulse la tecla **Esc** o cualquier otra tecla para borrar el error y edite el texto usando menos caracteres.

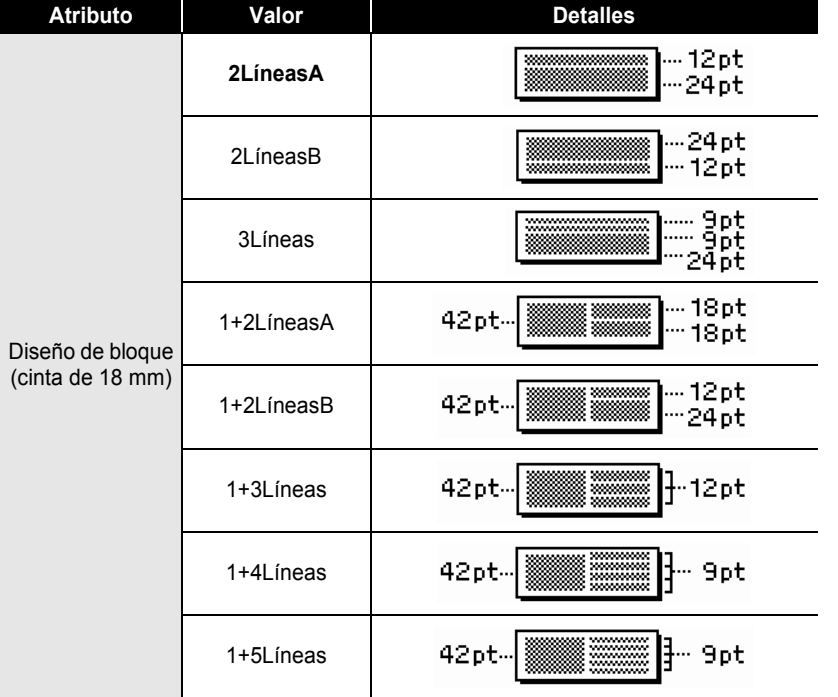

### <span id="page-36-0"></span>**ODiseños de bloque**

Uso de diseños de formato automático

## **EDICIÓN DE ETIQUETAS**

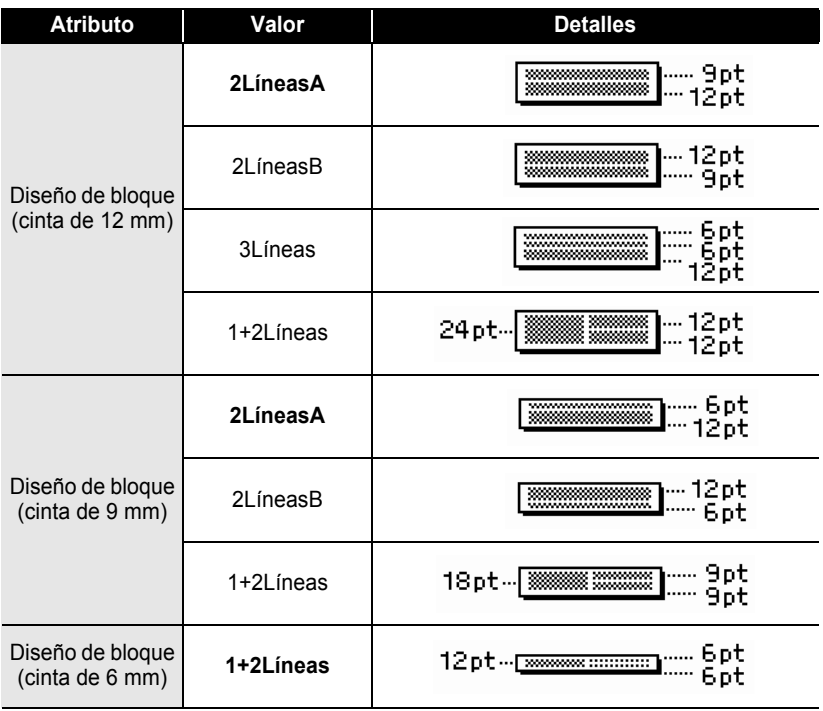

e

 **EDICIÓN DE ETIQUETAS**

**EDICIÓN DE ETIQUETAS** 

## **Creación de una etiqueta de código de barras**

<span id="page-38-0"></span>Al usar la función código de barras, puede crear etiquetas con un código de barras dimensional para usarlo en cajas registradoras, sistemas de control de existencias o, incluso, etiquetas de inventario usadas en un sistema de gestión de inventario.

- La P-touch no está diseñada exclusivamente para la creación de etiquetas de código de barras. Compruebe siempre que el lector de códigos de barras sea capaz de leer las etiquetas.
- Para obtener un mejor resultado, imprima las etiquetas de códigos de barras con tinta negra sobre papel blanco. Puede que algunos lectores de códigos de barras no sean capaces de leer etiquetas de códigos de barras creadas con cinta o tinta de colores.
- Siempre que sea posible, use el ajuste "Grande" para "Ancho". Puede que algunos lectores de códigos de barras no sean capaces de leer etiquetas de códigos de barras creadas con el ajuste "Pequeño".
- La impresión continuada de una gran cantidad de etiquetas con códigos de barras puede sobrecalentar el cabezal de impresión, lo que podría afectar a la calidad de la impresión.

### <span id="page-38-1"></span>**Ajustar parámetros de códigos de barras**

- Pulse la tecla **Ajustar** para ver el menú Ajustar, use la tecla ▲ o ▼ para seleccionar "Ajustr códig barrs" y pulse la tecla **OK** o **Intro**. Aparece la pantalla Ajustar código barras. **1**
- Seleccione un atributo con la tecla  $\triangle$  o  $\blacktriangledown$  y, a continuación, defina un valor para dicho atributo con la tecla  $\triangleleft$  o  $\triangleright$ . **2**

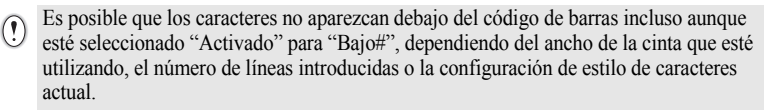

Pulse la tecla **OK** o **Intro** para aplicar la configuración. **3**

La nueva configuración NO se aplicará si no pulsa la tecla **OK** o **Intro**.

- El atributo "Dígito cntrl" (Comprobar dígito) sólo está disponible para los protocolos CODE39, I-2/5 y CODABAR.
	- Pulse la tecla **Esc** para volver al paso anterior.
	- Pulse la tecla **Espacio** para ajustar el atributo seleccionado con el valor predeterminado.
	- Consulte la tabla Configuraciones de código de barras para ver una lista de todas las configuraciones disponibles.

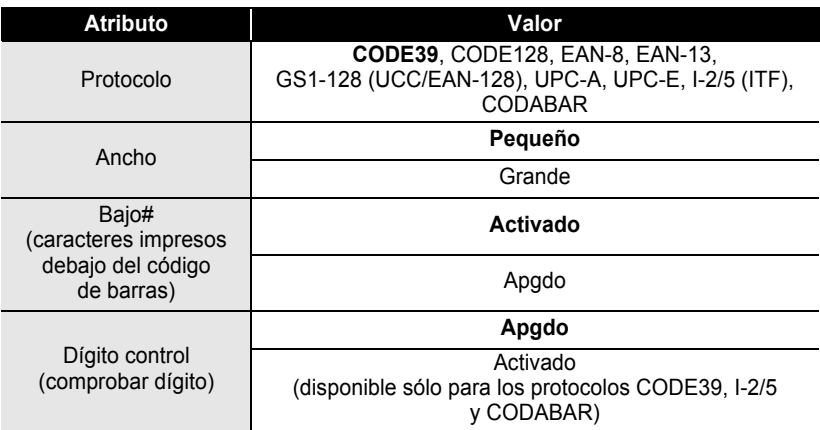

#### **Configuraciones de códigos de barras**

#### <span id="page-39-0"></span>**Introducir datos de códigos de barras**

- Pulse la tecla **Ajustar** para ver el menú Ajustar, use la tecla **A** o v para seleccionar "Entrda cód brrs" y pulse la tecla **OK** o **Intro**. Aparece la pantalla Entrada código de barras. **1**
	- Puede introducir hasta cinco códigos de barras en una etiqueta.
	- Si pulsa la tecla **Símbolo** mientras mantiene pulsada la tecla **Mayús** también le permitirá ir a "Entrda cód brrs".
- Escriba los datos del código de barras. **2** Al usar los protocolos CODE39, CODABAR, CODE128 o GS1-128 (UCC/EAN-128), puede introducir caracteres especiales en el código de barras. Si no va a usar caracteres especiales, vaya al paso 5.

**(Entrda cód brrs)** CODE39

▶\*2010\*◀

- Pulse la tecla **Símbolo**. Aparece una lista de los caracteres disponibles para el protocolo actual. **3**
	- Use la tecla  $\triangle$  o  $\blacktriangledown$  para seleccionar un carácter y, a continuación, pulse la tecla **OK** o **Intro** para ver una lista de todas las configuraciones disponibles. **4**

**(Entrda cód brrs)** CODE39  $*2010/*$ 

 $121<sub>mm</sub>$ 

HEL AAA

l∂abc∭

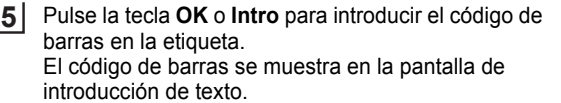

#### • Pulse la tecla **Esc** para volver al paso anterior.

<span id="page-40-0"></span>• Consulte la tabla Lista de caracteres especiales para ver una lista de todas las configuraciones disponibles.

#### $\bullet$  Lista de caracteres especiales  $\bullet$ **CODE39 CODABAR**

Q

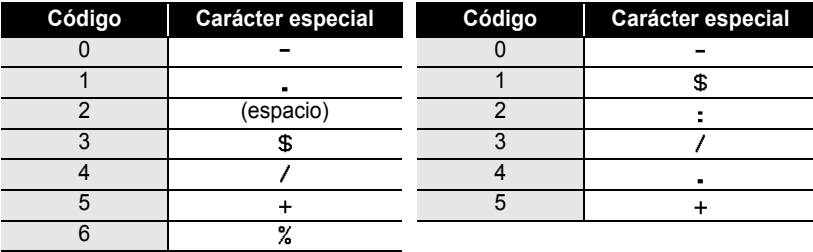

#### **EDICIÓN DE ETIQUETAS**

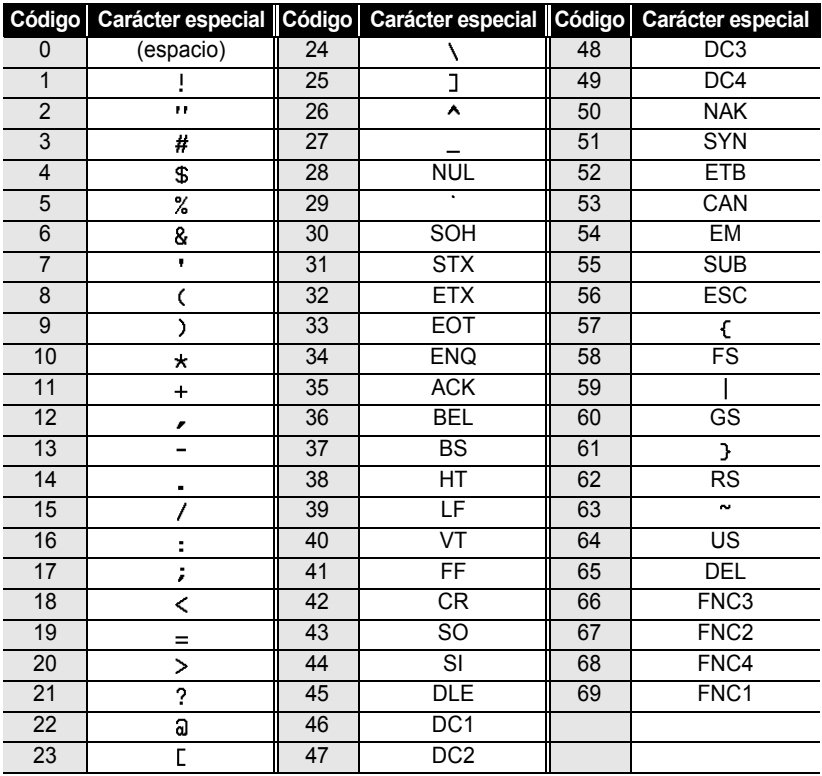

#### **CODE128, GS1-128 (UCC/EAN-128)**

#### <span id="page-41-0"></span>**Editar y borrar un código de barras**

- Para editar los datos de un código de barras, sitúe el cursor debajo de la marca del código de barras de la pantalla de entrada de datos y, a continuación, abra la pantalla Entrda código brrs. Consulte ["Introducir datos de códigos de barras" en la](#page-39-0)  [página 38](#page-39-0).
- Para editar los valores de "Ancho" y "Bajo#" de un código de barras que ya está situado en la pantalla, coloque el cursor debajo de la marca del código de barras de la pantalla de introducción de datos y, a continuación, abra la pantalla Ajustar código barras. Consulte ["Ajustar parámetros de códigos de barras" en la página 37.](#page-38-1)
- Para eliminar un código de barras de una etiqueta, sitúe el cursor a la derecha de la marca del código de barras de la pantalla de entrada de datos y pulse la tecla **Retroceso**.

## <span id="page-42-0"></span>**IMPRESIÓN DE ETIQUETAS**

## **Vista previa de etiquetas**

<span id="page-42-1"></span>Mediante la función Vista previa, se puede comprobar el diseño de la etiqueta antes de imprimirla.

Pulse la tecla **Vista previa**.

 $\left( \begin{matrix} 0 \\ 1 \end{matrix} \right)$ 

Se muestra una imagen de la etiqueta en pantalla.

La longitud de la etiqueta se muestra en el extremo inferior derecho de la pantalla. Pulse las teclas  $\triangleleft$  o  $\triangleright$  para desplazarse hacia izquierda o derecha por la vista previa.

Pulse las teclas  $\triangle$  o  $\nabla$  para cambiar la ampliación de la vista previa.

- Pulse **Esc**, **OK** o la tecla **Intro** para volver a la pantalla de entrada de texto.
	- Para desplazarse por la vista previa hacia izquierda o derecha, mantenga pulsada la tecla **Mayús** y pulse la tecla  $\triangleleft$  o  $\triangleright$ .
	- Para imprimir la etiqueta directamente desde la pantalla de vista previa, pulse la tecla **Imprimir** o abra la pantalla de opciones de impresión y seleccione una opción. Consulte "Impresión de una etiqueta" a continuación para más información.
	- La vista previa de impresión es una imagen de la etiqueta y puede ser ligeramente distinta de la etiqueta real una vez impresa.

## <span id="page-42-3"></span>**Impresión de una etiqueta**

<span id="page-42-2"></span>Las etiquetas se pueden imprimir una vez completados la entrada del texto y el formato. Las opciones de impresión incluyen la definición de una o varias copias, numeración secuencial e impresión invertida.

- **No tire de la etiqueta que sale de la ranura de salida de las cintas. Si lo hace, provocará que la cinta de tinta se descargue con la cinta.**
	- No bloquee la ranura de salida de la cinta durante la impresión o cuando avanza la cinta. Si lo hace, provocara que la cinta se atasque.
	- Asegúrese de comprobar que queda suficiente cinta al imprimir varias etiquetas seguidas. Si queda poca cinta, defina menos copias, imprima las etiquetas de una en una o bien sustituya el casete de cinta.
	- Si la cinta aparece rayada, esto indica que se ha terminado el casete de cinta. Si la cinta rayada aparece durante la impresión, pulse el botón de **Alimentación** para apagar el P-touch, ya que si intenta imprimir con un casete de cinta vacío se puede dañar el dispositivo.

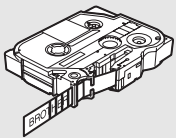

1  $\frac{2}{7}$ 3

#### **IMPRESIÓN DE ETIQUETAS**

#### <span id="page-43-0"></span>**Imprimir una copia única**

**1**

preparado para imprimir.

<span id="page-43-1"></span>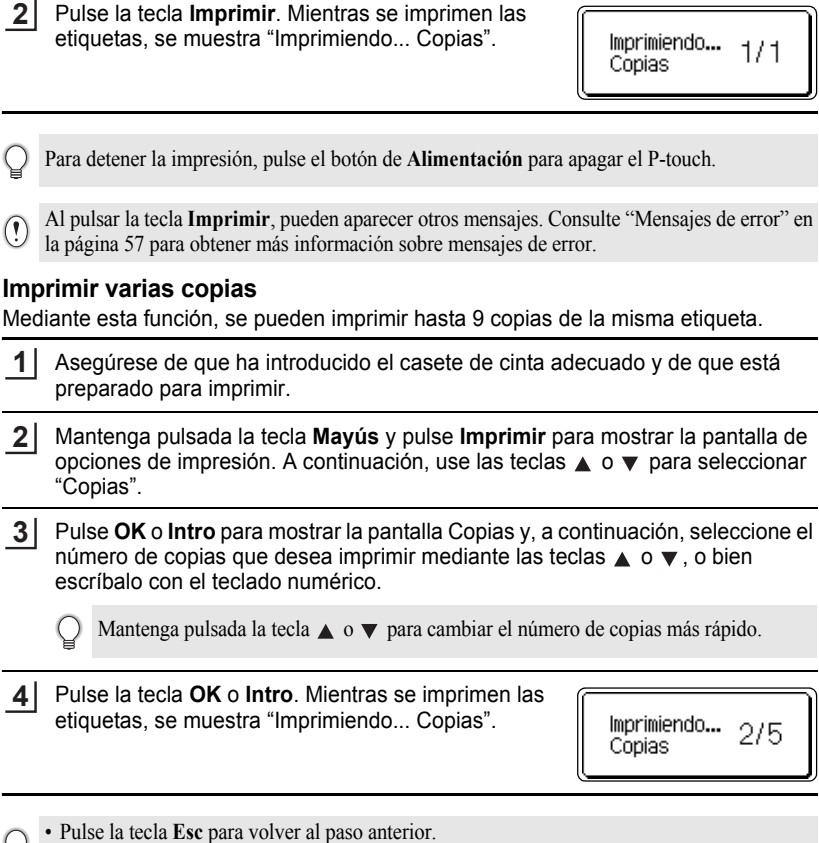

Asegúrese de que ha introducido el casete de cinta adecuado y de que está

f

- Los números que aparecen en la pantalla durante la impresión indican "recuento/número de copias definido".
- Si pulsa la tecla **Espacio** al configurar el número de copias, se restablece el valor 1, que es el valor predeterminado.

٠

● IMPRESIÓN DE ETIQUETAS  **IMPRESIÓN DE ETIQUETAS**

<span id="page-44-0"></span>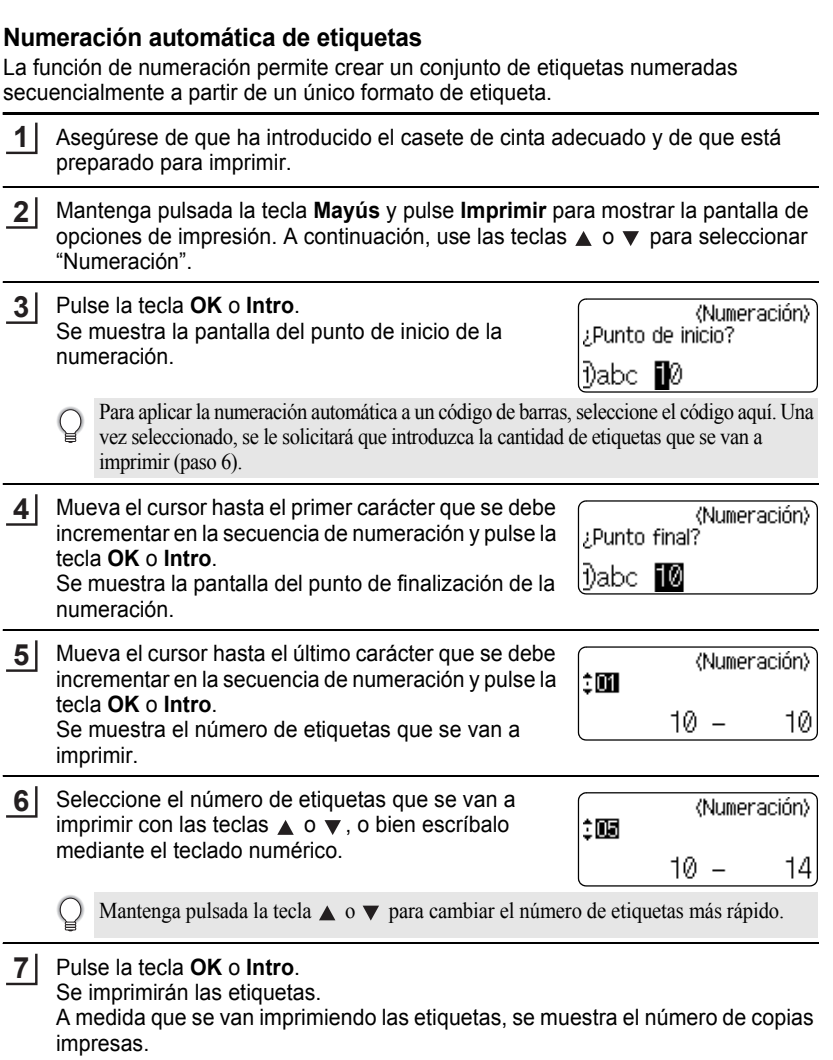

#### **IMPRESIÓN DE ETIQUETAS**

- Pulse la tecla **Esc** para volver al paso anterior.
	- Los números que aparecen en la pantalla durante la impresión indican "recuento/número de copias".
	- Si pulsa la tecla de **Espacio** al seleccionar el número de copias, se restablece el valor 1, que es el valor predeterminado.
	- La numeración automática también se puede aplicar a códigos de barras. Si un código de barras contiene una secuencia de numeración automática, ningún otro campo de la etiqueta podrá contener otra secuencia de este tipo.
	- La parte de numeración automática de la etiqueta se incrementa con cada impresión.
	- Una etiqueta sólo admite una única secuencia de numeración automática.
	- Los símbolos y los caracteres no alfanuméricos de las secuencias de numeración automática se ignoran.
	- Una secuencia de numeración automática puede contener un máximo de cinco caracteres.

Las letras y los números aumentan tal como se muestra a continuación:

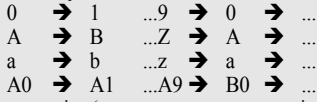

Los espacios (que se muestran como guiones bajos " " en el ejemplo siguiente) se pueden usar para ajustar el espacio entre caracteres o para controlar el número de dígitos que se imprimen.

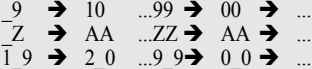

#### <span id="page-45-0"></span>**Impresión invertida**

La función de impresión invertida permite crear etiquetas con el texto invertido, de manera que puedan leerse desde el lado opuesto al adherirse a un cristal u otro material transparente.

- Asegúrese de que ha introducido el casete de cinta adecuado y de que está preparado para imprimir. **1**
- Mantenga pulsada la tecla **Mayús** y pulse **Imprimir** para mostrar la pantalla de **2** opciones de impresión. A continuación, use las teclas  $\triangle$  o  $\blacktriangledown$  para seleccionar "Espejo".
- Pulse la tecla **OK** o **Intro**. Se muestra el mensaje "¿Imprimir espejo?" **3**
- Pulse la tecla **OK** o **Intro**. Mientras se imprimen las etiquetas, se muestra "Imprimiendo... Copias". **4**
- Imprimiendo...  $1/1$ Copias

- Pulse la tecla **Esc** para volver al paso anterior.
	- Al usar la función de impresión invertida, el texto se debe imprimir en una cinta transparente. • Las funciones de copia y numeración automática no se pueden usar con la función de
	- impresión invertida.

## <span id="page-46-1"></span>**Ajustar margen**

<span id="page-46-0"></span>Las opciones de corte de la cinta permiten especificar cómo se alimenta y se corta la cinta al imprimir etiquetas. Concretamente, las opciones "Cadna" reducen significativamente la cantidad de cinta que se desaprovecha, ya que usan márgenes más pequeños y eliminan las secciones de corte en blanco entre etiquetas.

Pulse la tecla **Etiqueta** para mostrar el menú de la etiqueta.

Seleccione "Margen" con la tecla ▲ o ▼ y, a continuación, use la tecla o para seleccionar el valor con la tecla  $\blacktriangleleft$  o  $\blacktriangleright$ . **2**

Pulse la tecla **OK** o **Intro** para aplicar la configuración. **3**

La nueva configuración NO se aplicará si no pulsa la tecla **OK** o **Intro**.

• Pulse la tecla **Esc** para volver al paso anterior.

**1**

• Consulte la tabla Corte de la cinta para obtener una lista de las configuraciones disponibles.

#### **Opciones de corte de la cinta**

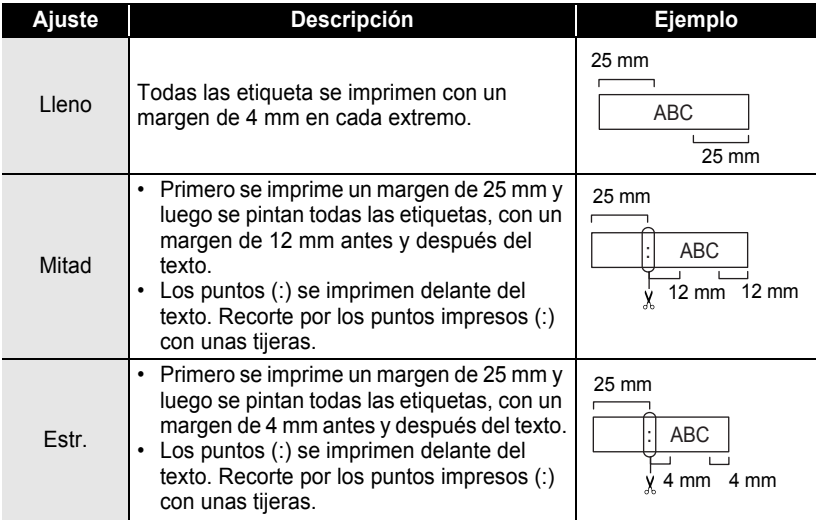

e

## **IMPRESIÓN DE ETIQUETAS**

 $\cdots$ 

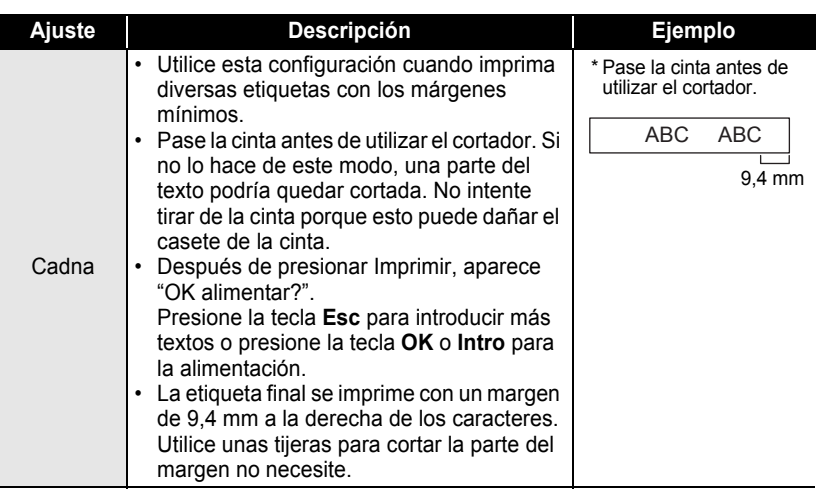

ò

## <span id="page-48-2"></span>**Ajuste de la longitud de la etiqueta**

<span id="page-48-0"></span>La longitud de la etiqueta impresa se puede ajustar en un intervalo de niveles que va de -5 a +5.

Pulse la tecla **Ajustar** para mostrar el menú de configuración, use las teclas **A o ▼** para seleccionar "Ajustar longitud" y, a continuación, pulse la tecla **OK** o **Intro**. **1**

Seleccione "Ajustar longitud" con la tecla ▲ o ▼ y, a continuación, use la tecla o para seleccionar el valor con la tecla  $\triangle$  o  $\blacktriangledown$ . **2**

<br />
(Ajustar longitud<br />  $\langle$ 

ÎМ

Pulse la tecla **OK** o **Intro** para aplicar la configuración. **3**

- Pulse la tecla **Esc** para volver al paso anterior.
- Pulse la tecla de **Espacio** para restablecer el valor predeterminado.
- <span id="page-48-1"></span>• Aproximadamente el 1% de la longitud total de la etiqueta se ajustará en 1 nivel.

## **Adhesión de etiquetas**

- Si es necesario, recorte la etiqueta impresa hasta que tenga las dimensiones deseadas con unas tijeras. **1**
- Despegue la capa posterior de la etiqueta. **2**
- Coloque la etiqueta donde corresponda y presione con firmeza con el dedo desde arriba hacia abajo para adherirla. **3**
	- La capa posterior de algunas cintas viene precortada para facilitar su retirada. Para despegarla, doble la etiqueta longitudinalmente de manera que el texto quede hacia el interior para que se despeguen las esquinas de la capa posterior. A continuación, despegue la capa posterior de las etiquetas de una en una.
		- Las etiquetas no se adhieren bien en superficies húmedas, sucias o irregulares. Así, puede que se despeguen fácilmente de este tipo de superficies.
		- Asegúrese de leer las instrucciones suministradas con cintas de tela termoadhesiva, cintas adhesivas de fuerza extra u otro tipo de cintas especiales y tenga en cuenta todas las precauciones que se indican.

e

#### **IMPRESIÓN DE ETIQUETAS**

### <span id="page-49-2"></span>**Impresión desde la Colección de etiquetas**

#### <span id="page-49-1"></span><span id="page-49-0"></span>**Imprimir una etiqueta desde la Colección de etiquetas almacenada en el dispositivo**

En las páginas [49](#page-50-0) a [51](#page-52-0) dispone de una lista de todas las etiquetas almacenadas en la Colección de etiquetas. El hecho de usar e imprimir estas etiquetas prediseñadas le ahorrará tiempo.

- Pulse la tecla **Colección de etiquetas**. **1**
- Use las teclas  $\triangle$  o  $\nabla$  para seleccionar el idioma de la etiqueta que se va a imprimir y, a continuación, pulse la tecla **OK** o **Intro**. Se puede seleccionar uno de los siguientes idiomas: "Croata", "Checo", "Danés", "Holandés", "Inglés (UK)", "Finlandés", "Francés", "Alemán", "Húngaro", "Italiano", "Noruego", "Polaco", "Portugués", "Rumano", "Eslovaco", "Esloveno" "Español (España)" y "Sueco". **2**
- Use las teclas **△ o ▼** para seleccionar la categoría y pulse **OK** o **Intro**. **3**

Consulte la Lista de la colección de etiquetas para ver todas las etiquetas disponibles.

Se muestra la primera imagen de etiqueta. **4**

Use las teclas **△ o** ▼ para seleccionar una etiqueta y pulse **OK** o **Intro**.

Para añadir la etiqueta a sus "Favoritos", seleccione "Añadir a favoritos" mediante las teclas **△** o ▼ y pulse **OK** o **Intro** para registrar la imagen de etiqueta seleccionada en la categoría Favoritos. Si registra las imágenes de etiqueta que más utiliza, podrá encontrarlas y mostrarlas rápida y fácilmente cuando las vuelva a necesitar.

Use las teclas  $\triangle$  o  $\triangledown$  para seleccionar "Imprimir" y pulse **OK** o **Intro**. **5**

> Las categorías de la Colección de etiquetas tienen anchuras específicas predefinidas. Las anchuras de la cinta se indican entre paréntesis después del nombre de la categoría de la Colección de etiquetas. Por ejemplo, para crear una etiqueta de envío (Envíos), se debe cargar una cinta de 18 mm en el dispositivo. Si la anchura del casete de cinta actual no coincide con la anchura establecida para el diseño seleccionado, se muestra un mensaje de error al intentar imprimir la etiqueta. Pulse la tecla **Esc** o cualquier otra tecla para cerrar el mensaje de error e inserte un casete de cinta de la anchura correcta.

<span id="page-50-0"></span>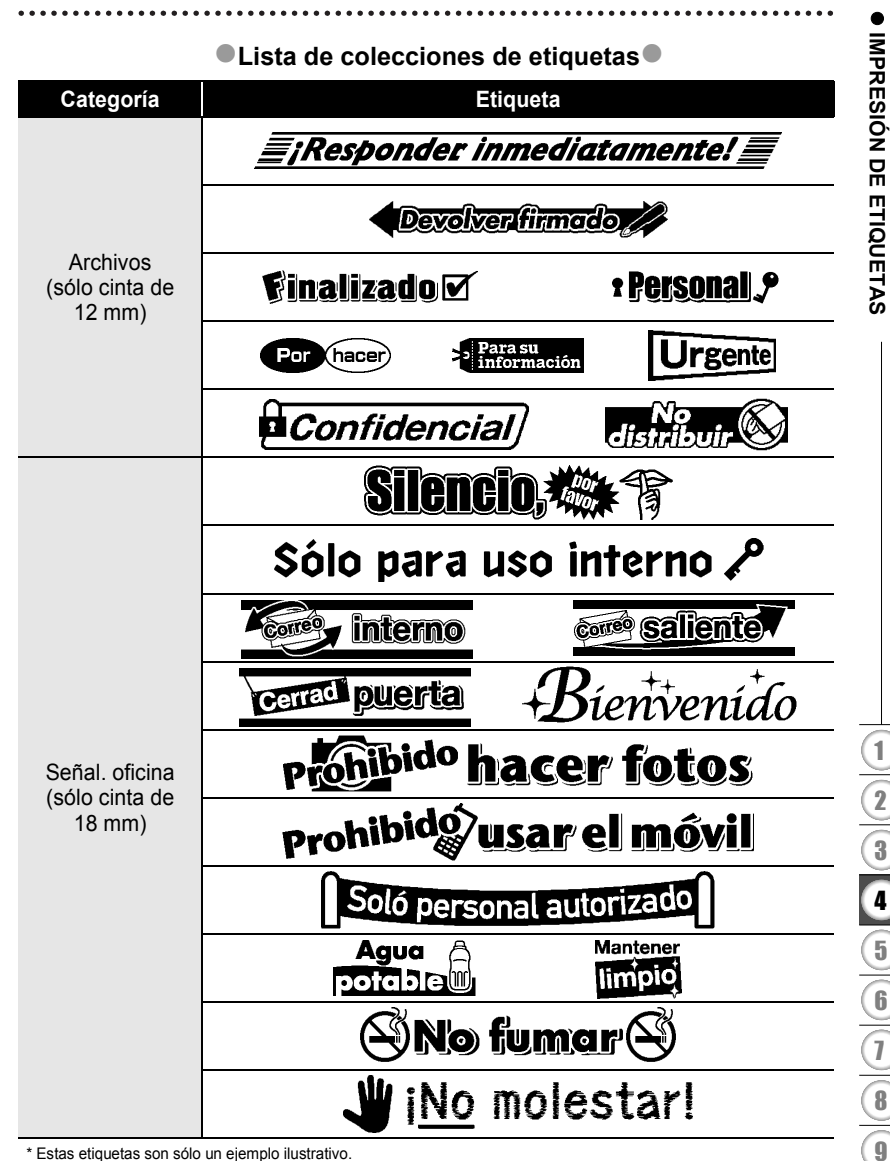

\* Estas etiquetas son sólo un ejemplo ilustrativo.

#### **IMPRESIÓN DE ETIQUETAS**

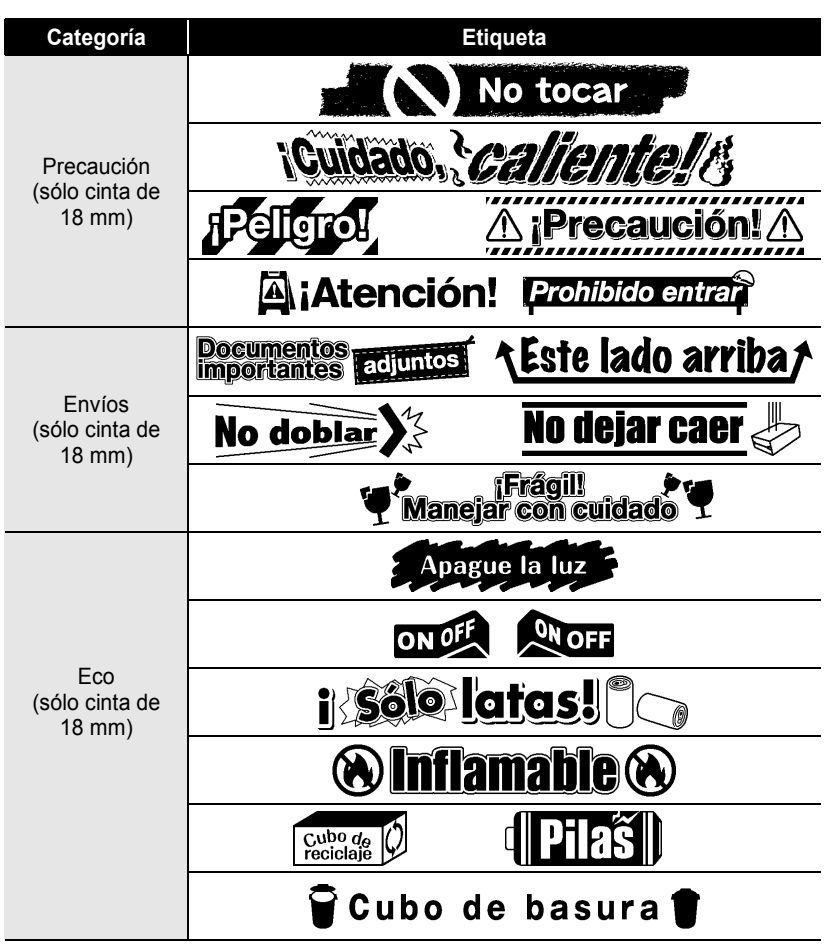

\* Estas etiquetas son sólo un ejemplo ilustrativo.

e

 **IMPRESIÓN DE ETIQUETAS**

IMPRESIÓN DE ETIQUETAS

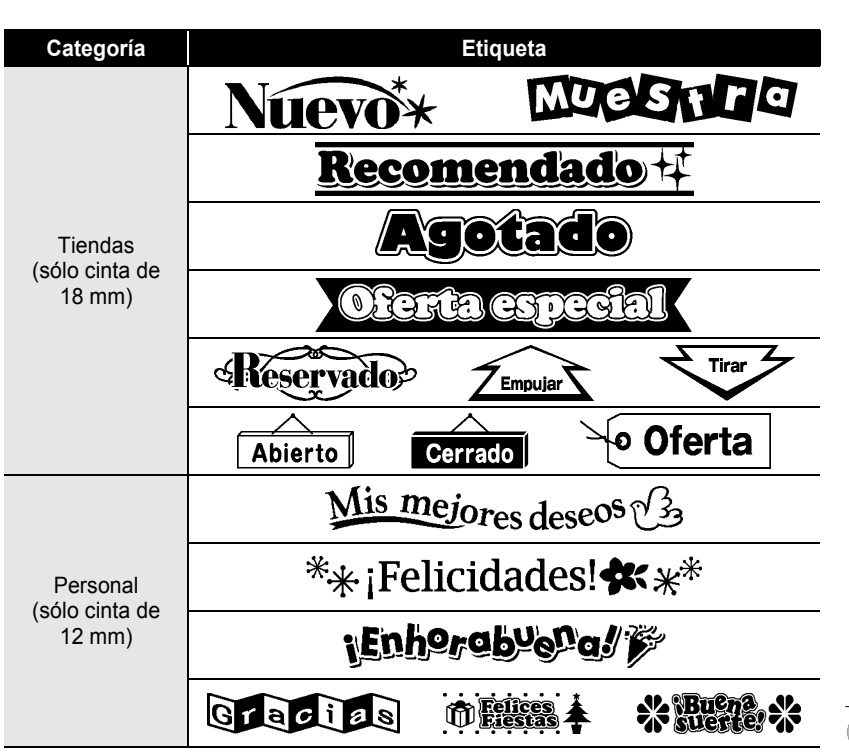

<span id="page-52-0"></span>\* Estas etiquetas son sólo un ejemplo ilustrativo.

## <span id="page-53-0"></span>**USO DE LA MEMORIA DE ARCHIVOS**

Puede almacenar hasta 9 etiquetas de las más utilizadas en la memoria de archivos. Cada etiqueta se almacena como un archivo, de manera que puede recuperarla rápida y fácilmente cuando vuelva a necesitarla.

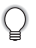

Si la memoria de archivos está llena, tendrá que sobrescribir uno de los archivos almacenados cada vez que guarde un archivo nuevo.

## <span id="page-53-1"></span>**Almacenamiento de una etiqueta en la memoria**

- Una vez introducido el texto y definido el formato de la etiqueta, pulse la tecla **Archivo** para mostrar la pantalla de archivos. **1**
- Use las teclas  $\triangle$  o  $\blacktriangledown$  para seleccionar "Guardar". **2**
- Pulse la tecla **OK** o **Intro**. Se muestra un número de archivo. También se muestra el texto de la etiqueta si dicha etiqueta ya está almacenada en ese número de archivo. **3**
- **4** Use las teclas ▲ o ▼ para seleccionar un número de archivo y pulse OK o Intro para guardar la etiqueta con el número de archivo seleccionado. El archivo se guarda y se vuelve a la pantalla de entrada de texto.

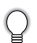

Si ya hay un archivo almacenado en el número seleccionado, los datos se sobrescribirán por los del archivo que guarde.

- Pulse la tecla **Esc** para volver al paso anterior.
	- En un archivo se pueden guardar hasta 200 caracteres. Sin embargo, el número de caracteres que se pueden guardar puede ser diferente, por ejemplo, si se introducen símbolos. Se pueden guardar hasta 9 archivos.
	- Para almacenar una etiqueta creada con los diseños de formato automático, consulte ["Uso de](#page-32-2)  [diseños de formato automático" en la página 31.](#page-32-2)

### <span id="page-53-2"></span>**Apertura de un archivo de etiqueta almacenado**

- Pulse la tecla **Archivo** para mostrar la pantalla de archivos. **1**
- Use las teclas  $\triangle$  o  $\blacktriangledown$  para seleccionar "Abrir". **2**
- Pulse la tecla **OK** o **Intro**. Se muestra el número de archivo de una etiqueta almacenada. También se muestra el texto de la etiqueta para poder identificarla. **3**
- **4** Use las teclas ▲ o ▼ para seleccionar un número de archivo y pulse OK o Intro para abrir el número de archivo seleccionado. El archivo se abre y se muestra en la pantalla de entrada de texto.
	- Pulse la tecla **Esc** para volver al paso anterior.

## <span id="page-54-0"></span>**Impresión de un archivo de etiqueta almacenado**

- Pulse la tecla **Archivo** para mostrar la pantalla de archivos. **1**
- Use las teclas  $\triangle$  o  $\nabla$  para seleccionar "Imprimir". **2**
- Pulse la tecla **OK** o **Intro**. Se muestra el número de archivo de una etiqueta almacenada. **3**

También se muestra el texto de la etiqueta para poder identificarla.

- Use las teclas **△** o ▼ para seleccionar un número de archivo y pulse **Imprimir**, **OK** o **Intro** para imprimir la etiqueta seleccionada. La etiqueta se imprime en la máquina. **4**
	- Pulse la tecla **Esc** para volver al paso anterior.
	- El mensaje "¡No hay texto!" se muestra cuando intenta imprimir un archivo sin texto.

### <span id="page-54-1"></span>**Eliminación de un archivo de etiqueta almacenado**

- Pulse la tecla **Archivo** para mostrar la pantalla de archivos. **1**
- Use las teclas  $\triangle$  o  $\blacktriangledown$  para seleccionar "Eliminar". **2**
- Pulse la tecla **OK** o **Intro**. Se muestra el número de archivo de una etiqueta almacenada. **3**

También se muestra el texto de la etiqueta para poder identificarla.

- Use las teclas **△** o ▼ para seleccionar un número de archivo y pulse **OK** o **Intro**. Se muestra el mensaje "¿Borrar?". **4**
- Pulse **OK** o **Intro** para eliminar el archivo. El archivo se elimina y se vuelve a la pantalla de entrada de texto. **5**

Pulse la tecla **Esc** para cancelar la eliminación del archivo y volver a la pantalla anterior.

## <span id="page-55-0"></span>**MANTENIMIENTO DE LA P-TOUCH**

## <span id="page-55-7"></span>**Restablecimiento de la P-touch**

<span id="page-55-1"></span>Puede restablecer la memoria interna de la P-touch cuando quiera borrar todos los archivos de etiquetas guardados, o en el caso de que la P-touch no funcione correctamente.

#### <span id="page-55-2"></span>**Restablecer datos a la configuración original (las colecciones de etiquetas almacenadas en Favoritos no se restablecen)**

Apague la máquina. Mantenga presionadas las teclas **Mayús** y **R**. Mientras mantiene presionadas estas teclas **Mayús** y **R**, pulse la tecla **Alimentación** una vez y suelte las teclas **Mayús** y **R**.

- Suelte la tecla **Alimentación** antes de soltar la otra tecla.
- Todo el texto, la configuración del formato, la configuración de las opciones y los archivos de etiqueta almacenados se borran al restablecer la P-touch. Se borrarán asimismo los ajustes de Idioma y Unidad.

## **Mantenimiento**

<span id="page-55-3"></span>La P-touch debe limpiarse de forma periódica para mantener su rendimiento y duración.

Asimismo, quite las baterías y desconecte el adaptador de CA antes de limpiar la P-touch.

#### <span id="page-55-6"></span><span id="page-55-4"></span>**Limpiar la unidad**

Limpie el polvo y las marcas de la unidad principal con un paño suave y seco. Use un paño ligeramente humedecido para limpiar las marcas difíciles.

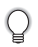

No utilice disolvente para pintura, benceno, alcohol u otro disolvente orgánico. Estos pueden deformar la carcasa o dañar el acabado de la P-touch.

#### <span id="page-55-5"></span>**Limpiar el cabezal de impresión**

Cuando los caracteres aparecen con rayas o con mala calidad al imprimir etiquetas, generalmente significa que el cabezal de impresión está sucio. Limpie el cabezal de impresión con un bastoncillo de algodón o con el casete de limpieza de cabezales opcional (TZe-CL4).

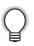

- No toque directamente el cabezal de impresión con las manos.
- Consulte las instrucciones que se incluyen con el casete limpiador de cabezales de impresión para obtener directrices de su uso.

Cabezal de impresión

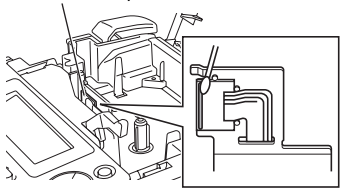

#### <span id="page-56-0"></span>**Limpiar el cortador de cinta**

El adhesivo de la cinta puede acumularse en la hoja de cuchilla después de varios usos y acabar desplazando el borde de la cuchilla, lo cual puede provocar que la cinta se atasque en el cortador.

- Aproximadamente una vez al año, limpie las hojas de la cuchilla con un bastoncillo de algodón humedecido en alcohol isopropilo (alcohol tópico).
	- No toque directamente la cuchilla con las manos.

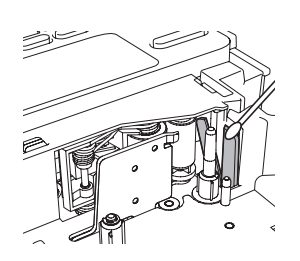

## <span id="page-57-0"></span>**SOLUCIÓN DE PROBLEMAS**

## **Qué hacer cuando...**

<span id="page-57-1"></span>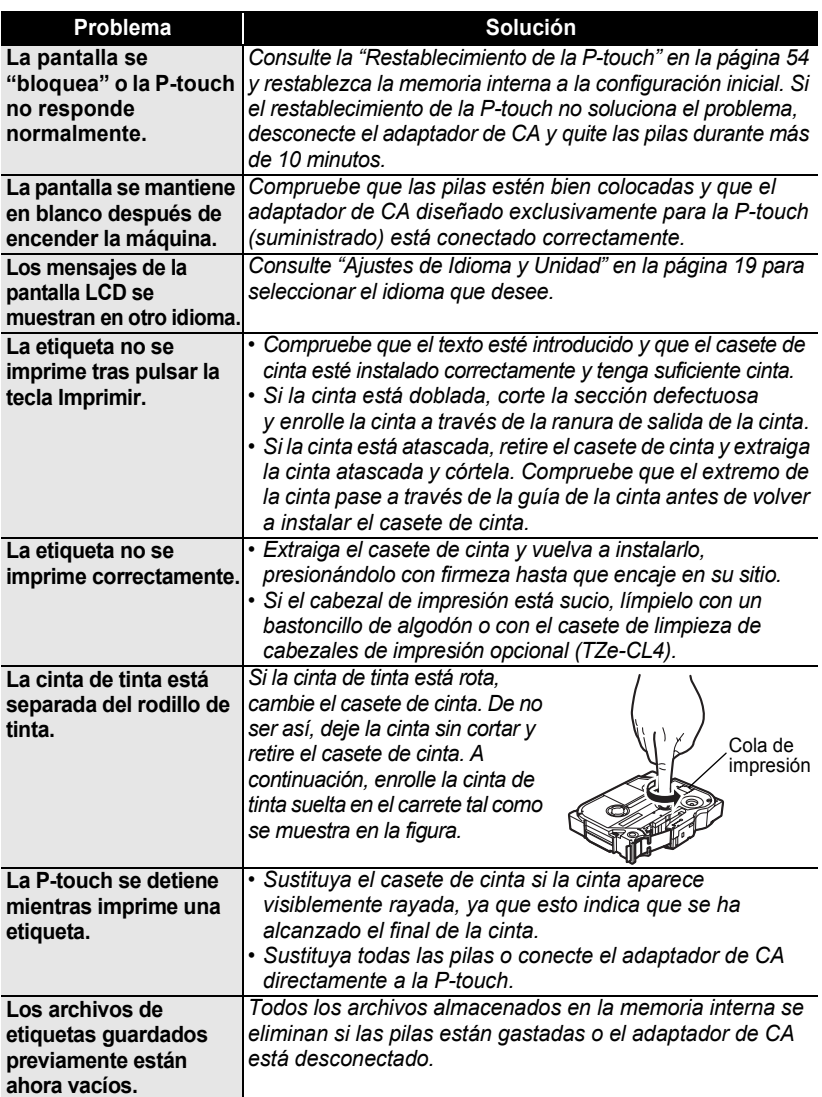

## <span id="page-58-1"></span>**Mensajes de error**

<span id="page-58-0"></span>Cuando aparece un mensaje de error en la pantalla, siga las indicaciones siguientes.

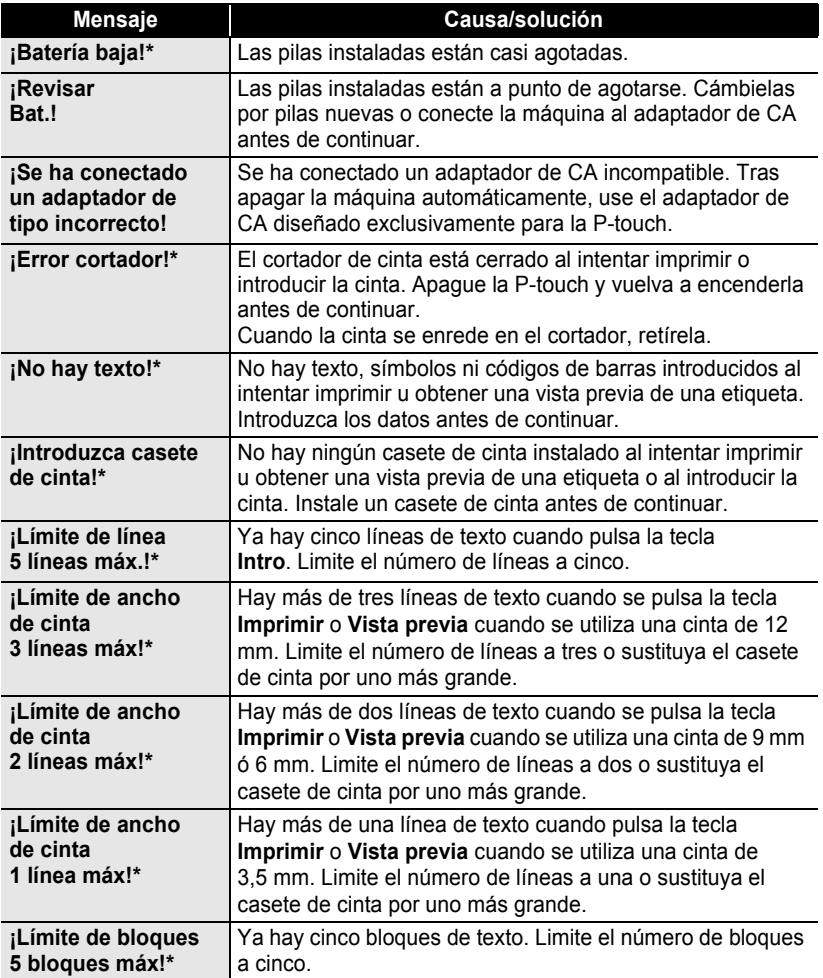

\*Pulse cualquier tecla para borrar el mensaje de error.

5 6

 $\overline{1}$  $\frac{1}{\frac{1}{\sqrt{2}}}$ 9

## **SOLUCIÓN DE PROBLEMAS**

......

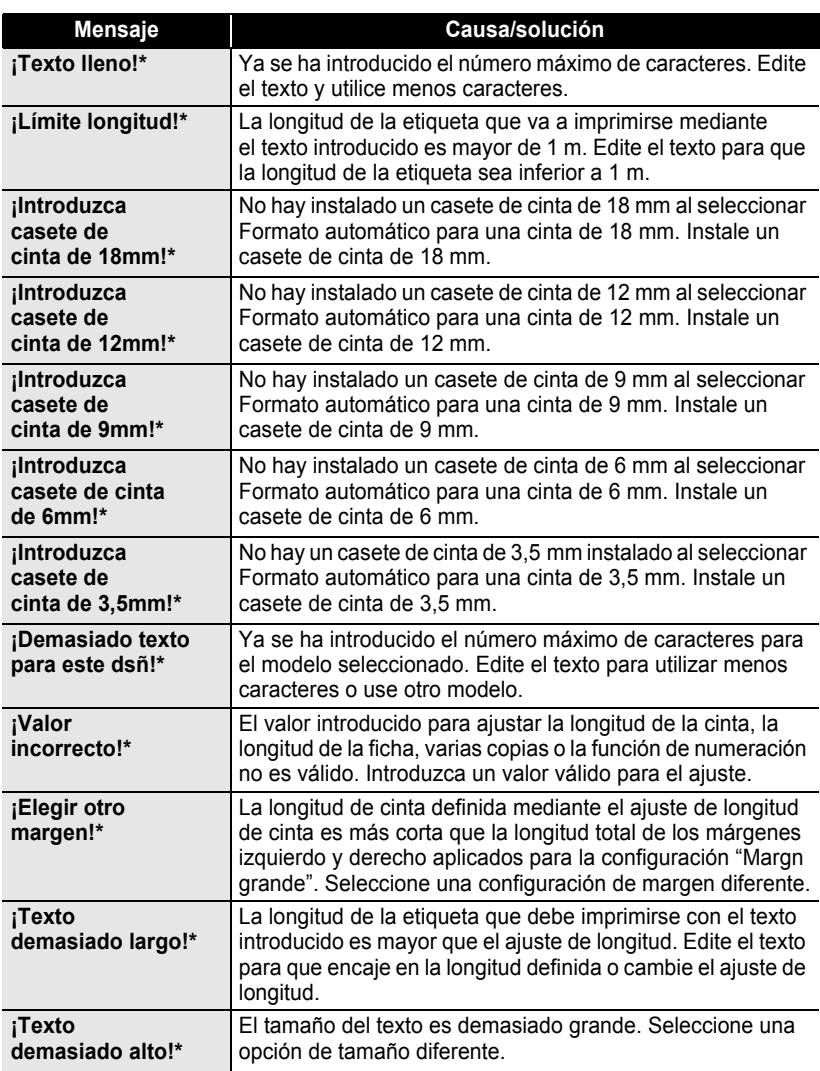

\*Pulse cualquier tecla para borrar el mensaje de error.

 $\bullet$ 

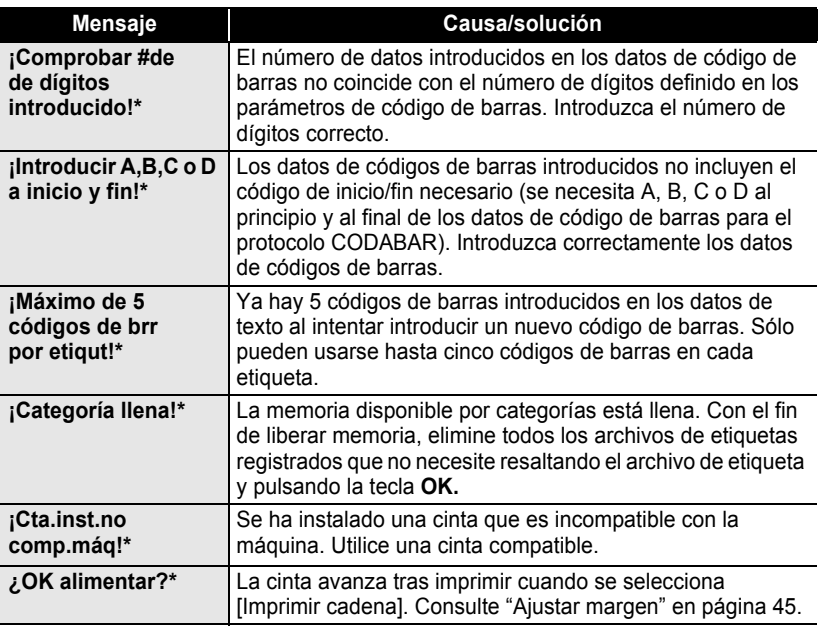

\*Pulse cualquier tecla para borrar el mensaje de error.

● SOLUCIÓN DE PROBLEMAS  **SOLUCIÓN DE PROBLEMAS**

## <span id="page-61-0"></span>**APÉNDICE**

## <span id="page-61-2"></span>**Especificaciones**

#### <span id="page-61-1"></span>**Unidad principal**

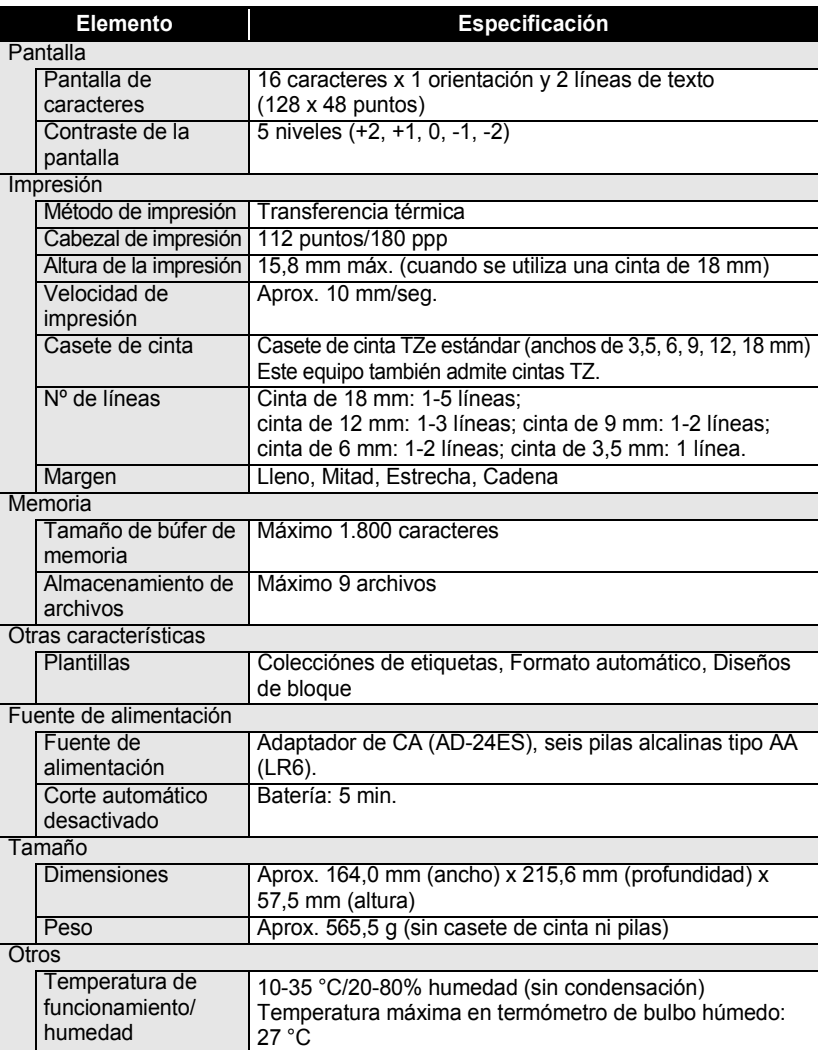

 $\bullet$ 

z **ÍNDICE**

## <span id="page-62-0"></span>**ÍNDICE**

## **A**

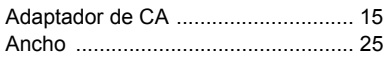

## **B**

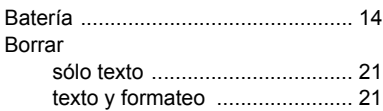

## **C**

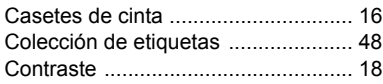

## **D**

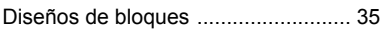

## **E**

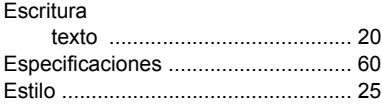

## **F**

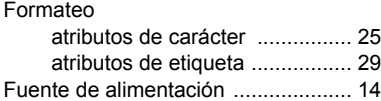

## **L**

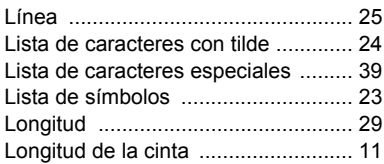

## **M**

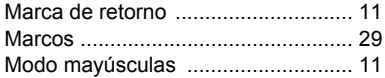

## **N**

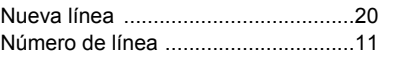

## **P**

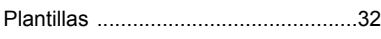

## **S**

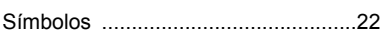

## **T**

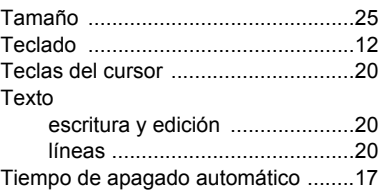

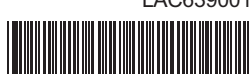

Impreso en China LAC639001

# brother